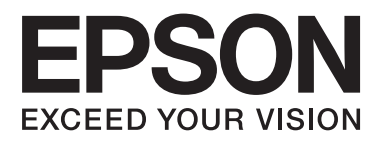

# **Посібник по роботі в мережі**

NPD5771-00 UK

**Зміст**

### *Зміст*

### *[Авторські права](#page-3-0)*

### *[Торгові марки](#page-4-0)*

### *[Про цей посібник](#page-5-0)*

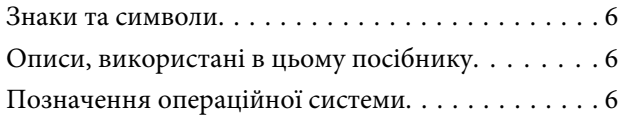

### *[Вступ](#page-7-0)*

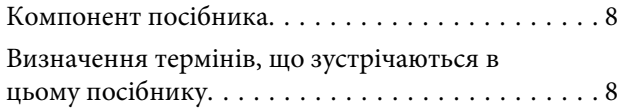

### *[Підготування](#page-9-0)*

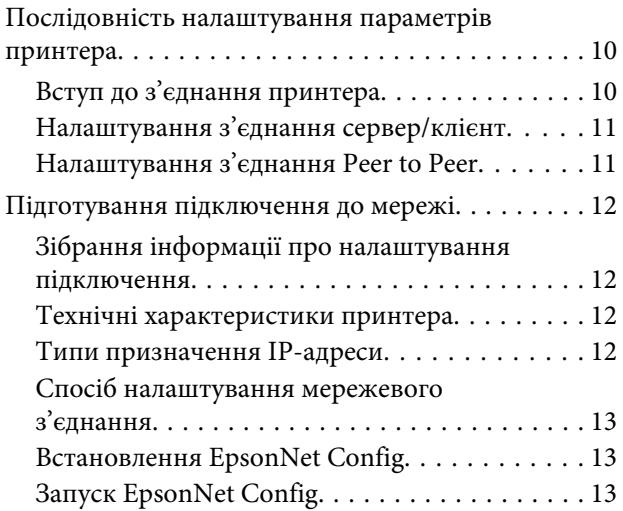

### *[Підключення](#page-13-0)*

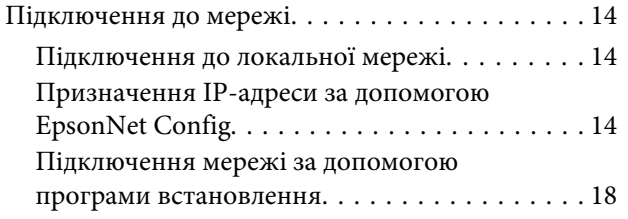

### *[Налаштування функції](#page-19-0)*

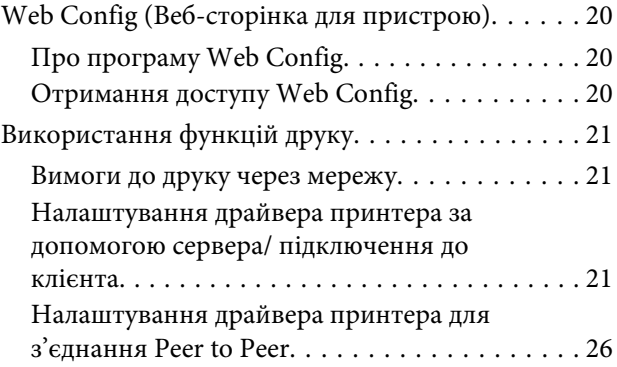

### *[Налаштування безпеки](#page-27-0)*

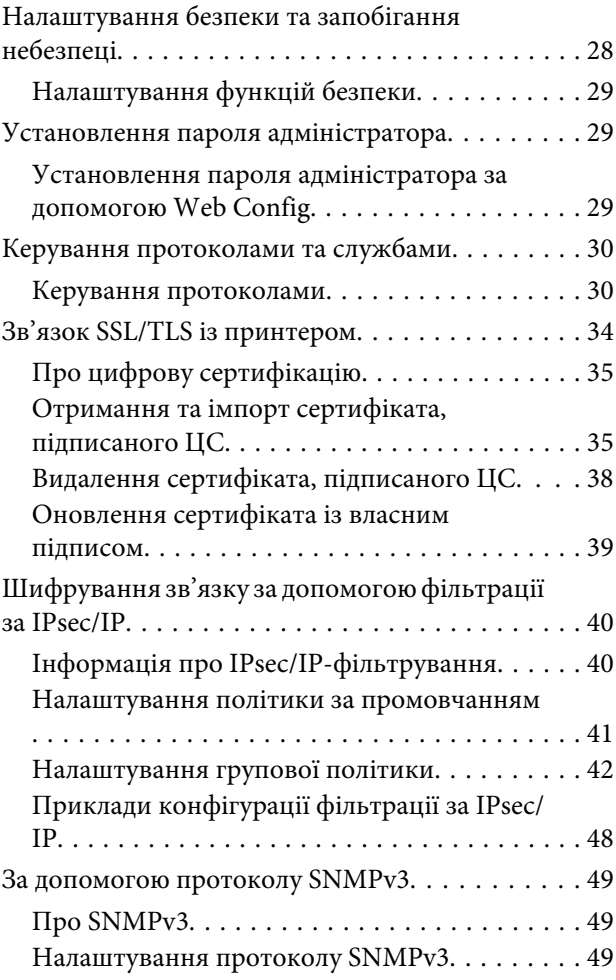

### *[Вирішення проблем](#page-51-0)*

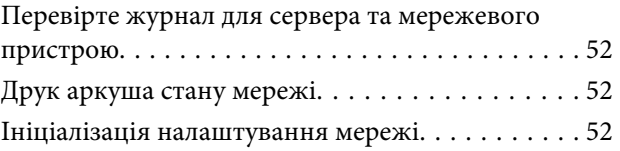

### **Зміст**

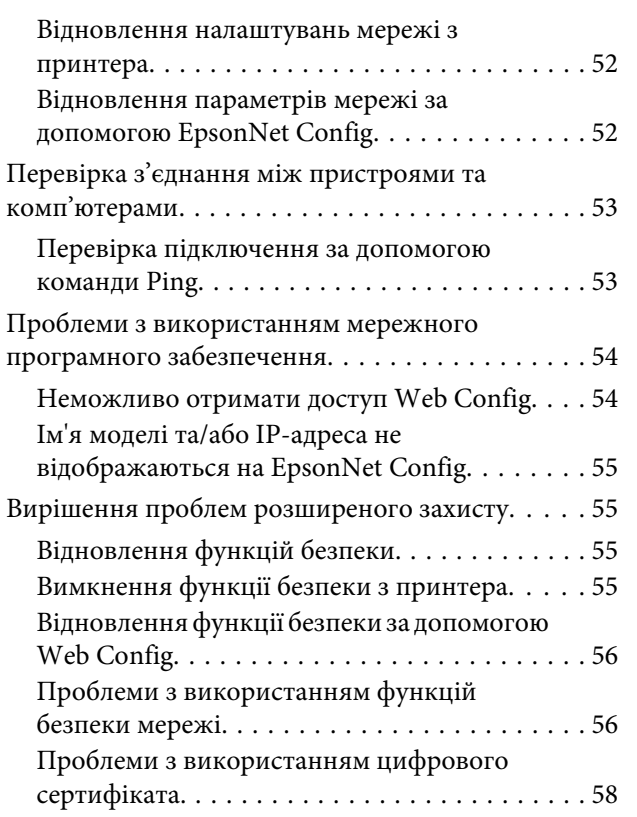

### *[Додаток](#page-61-0)*

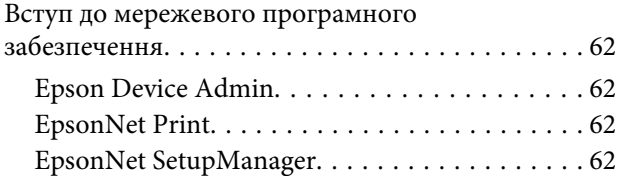

### **Авторські права**

### <span id="page-3-0"></span>*Авторські права*

Жодну частину цієї публікації не дозволено відтворювати, зберігати в пошуковій системі або передавати в будь-якій формі або будь-яким способом – електронним, механічним, фотокопіюванням, записом тощо, без попередньої згоди Seiko Epson Corporation. На використання інформації, що міститься в цьому документі, не поширюються патентні зобов'язання. Також на неї не поширюється зобов'язання, передбачені в разі збитків, завданих використанням цієї інформації. Інформація, що міститься в цьому документі, призначена лише для використання з цим продуктом Epson. Компанія Epson не несе жодної відповідальності за будь-яке використання цієї інформації відносно інших продуктів.

Ані Seiko Epson Corporation, ані її філії не несуть відповідальності за шкоду, збитки, витрати або видатки покупця цього виробу чи третіх осіб внаслідок нещасного випадку, неправильного або неналежного використання цього виробу, його несанкціонованої модифікації, ремонту чи внесення змін, або ж (за винятком США) недотримання інструкцій з експлуатації й технічного обслуговування, наданих Seiko Epson Corporation.

Seiko Epson Corporation та її філії не несуть відповідальності за будь-яку шкоду або проблеми, що виникнуть у результаті використання будь-яких параметрів або будь-яких продуктів споживання, відмінних від тих, які призначені корпорацією Seiko Epson як оригінальніEpson або затверджені продукти Epson Seiko Epson Corporation.

Seiko Epson Corporation не несе відповідальності за будь-яку шкоду, завдану електромагнітними завадами будь-якого інтерфейсного кабелю, використаного у будь-який спосіб, якщо цей кабель не є продуктом Epson, затвердженим Seiko Epson Corporation.

#### © 2017 Seiko Epson Corporation

Зміни до змісту цього посібника з експлуатації та технічних характеристик цього продукту може бути внесено без попереднього повідомлення.

#### **Торгові марки**

### <span id="page-4-0"></span>*Торгові марки*

- ❏ EPSON® є зареєстрованою торговою маркою, а EPSON EXCEED YOUR VISION чи EXCEED YOUR VISION — торговою маркою Seiko Epson Corporation.
- ❏ Epson Scan 2 програмне забезпечення на основі роботи Independent JPEG Group.
- ❏ Google Cloud Print™, Chrome™, Chrome OS™ і Android™ є торговими марками корпорації Google.
- ❏ Microsoft®, Windows®, Windows Server® і Windows Vista® зареєстровані торгові марки корпорації Microsoft.
- ❏ IBM є зареєстрованою торговою маркою корпорації International Business Machines.
- ❏ Загальне зауваження: Інші назви продуктів, використані тут, призначені лише для ідентифікації і можуть бути торговими марками відповідних власників. Epson відмовляється від жодного та всіх прав на ці торгові марки.

### **Про цей посібник**

### <span id="page-5-0"></span>*Про цей посібник*

### **Знаки та символи**

!*Увага:*

Інструкції, яких необхідно ретельно дотримуватися, щоб уникнути тілесних ушкоджень.

c*Важливо:*

Інструкції, яких треба дотримуватися, щоб уникнути пошкоджень устаткування.

*Примітка.* Інструкції, що містять корисні поради та обмеження щодо роботи принтера.

### **Пов'язана інформація**

& Натисніть цю піктограму, щоб отримати пов'язану інформацію.

## **Описи, використані в цьому посібнику**

Малюнки, використані в цьому посібнику, наведені тільки для прикладу. Незважаючи на те, що залежно від моделі можуть спостерігатися певні відмінності, спосіб експлуатації буде той самий.

## **Позначення операційної системи**

#### **Windows**

У цьому посібнику «Windows 10», «Windows 8.1», «Windows 8», «Windows 7», «Windows Vista», «Windows XP», «Windows Server 2012 R2», «Windows Server 2012», «Windows Server 2008 R2», «Windows Server 2008», «Windows Server 2003 R2» та «Windows Server 2003» позначають наведені нижче операційні системи. Крім того, термін «Windows» використовується для позначення всіх версій.

- ❏ Microsoft® Операційна система Windows® 10
- ❏ Microsoft® Операційна система Windows® 8.1
- ❏ Microsoft® Операційна система Windows® 8
- ❏ Microsoft® Операційна система Windows® 7
- ❏ Microsoft® Операційна система Windows Vista®
- ❏ Microsoft® Операційна система Windows® XP
- ❏ Microsoft® Операційна система Windows® XP Professional x64 Edition
- ❏ Microsoft® Операційна система Windows Server® 2012 R2

### **Про цей посібник**

- ❏ Microsoft® Операційна система Windows Server® 2012
- ❏ Microsoft® Операційна система Windows Server® 2008 R2
- ❏ Microsoft® Операційна система Windows Server® 2008
- ❏ Microsoft® Операційна система Windows Server® 2003 R2
- ❏ Microsoft® Операційна система Windows Server® 2003

**Вступ**

### <span id="page-7-0"></span>*Вступ*

## **Компонент посібника**

У цьому посібнику пояснено, як підключити принтер до мережі. Також у ньому міститься інформація про те, як виконати налаштування для використання функцій.

Див. інформацію про використання функцій у документі Посібник користувача.

### **Підготування**

Пояснено, як налаштовувати пристрої та які програми слід використовувати для керування.

### **Підключення**

Пояснено, як підключити принтер до мережі.

**Налаштування функції** Пояснено налаштування друку.

**Налаштування безпеки** Описує налаштування безпеки, як-от пароль адміністратора та керування протоколом.

**Вирішення проблем** Описує ініціалізацію налаштувань та вирішення проблем із мережею.

## **Визначення термінів, що зустрічаються в цьому посібнику**

У цьому посібнику використовуються вказані нижче терміни.

### **Адміністратор**

Особа, відповідальна за встановлення та налаштування пристрою або мережі в офісі або організації. У малих організаціях ця особа також може бути адміністратором, відповідальним за пристрої та мережу. У великих організаціях адміністратори повинні мати права керування мережею або пристроями у своїй робочій групі або підрозділі, тоді як адміністратори мережі відповідають за налаштування зв'язку за межами організації, наприклад, в інтернеті.

### **Адміністратор мережі**

Особа, відповідальна за керування підключенням до мережі. Працівник, який налаштовує маршрутизатор, проксі-сервер, сервер DNS та сервер електронної пошти для керування зв'язком через інтернет або мережу.

#### **Користувач**

Особа, яка використовує пристрої, як-от принтери та сканери.

**Підключення до сервера/клієнта (спільне користування принтером за допомогою сервера Windows)** Підключення, яке вказує, що принтер підключений до сервера Windows через мережу або за допомогою кабелю USB, і що черга друку на сервері може бути спільною. Підключення між принтером та комп'ютером проходить через сервер, а принтером можна керувати з сервера.

**Вступ**

### **Пряме підключення (прямий друк)**

Підключення, яке вказує на те, що принтер і комп'ютер підключені до мережі через вузол або точку доступу, а завдання друку можна виконати напряму з комп'ютера.

### **Web Config (веб-сторінка пристрою)**

Веб-сервер, який вбудований у пристрій. Називається Web Config. У ньому можна перевірити та змінити статус пристрою за допомогою веб-браузера.

### **Черга друку**

В ОС Windows значок кожного порта відображається у вкладці **Device and Printer (Пристрій і принтер)** так само, як і принтер. Дві або кілька значків створюються навіть для одного пристрою, якщо він підключений до мережі через два або кілька портів, як-от TCP/IP.

### **Інструмент**

Загальна назва ПЗ для налаштування або керування пристроєм, як-от Epson Device Admin, EpsonNet Config, EpsonNet SetupManager тощо.

### **ASCII (стандартний американський код для обміну інформацією)**

Один із стандартних кодів символів. Визначено 128 символів, зокрема літери алфавіту (a – z, A – Z), арабські цифри (0 – 9), символи, пробіли та контрольні символи. Коли в цьому посібнику описано «ASCII», то термін вказує на 0x20 – 0x7E (шістнадцяткове число), що вказане нижче і не включає контрольні символи.

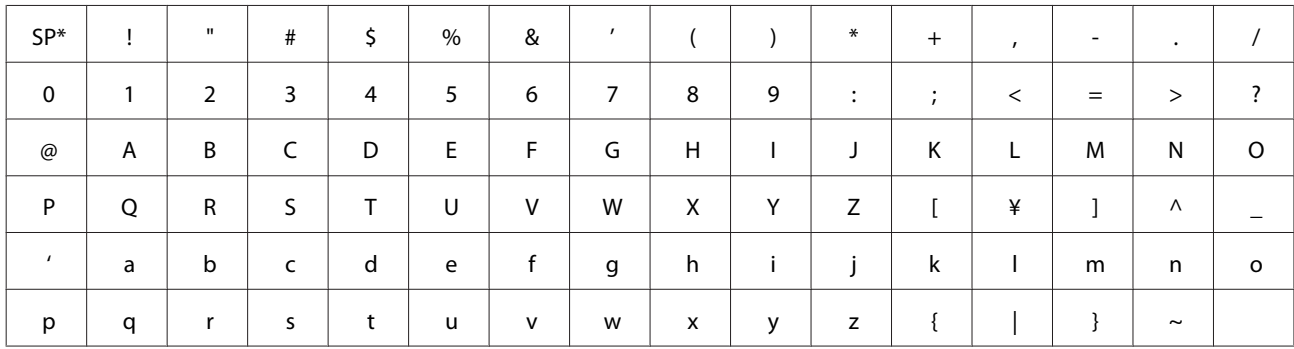

\* Знак пробілу.

### **Unicode (UTF-8)**

Код міжнародного стандарту, що охоплює основні мови світу. Коли у цьому посібнику згадується термін «UTF-8», він означає символи кодування формату UTF-8.

## <span id="page-9-0"></span>**Підготування**

У цьому розділі пояснено, що потрібно підготувати, перш ніж виконувати налаштування.

## **Послідовність налаштування параметрів принтера**

Ви встановлюєте параметри підключення до мережі та виконуєте початкове налаштування, щоб зробити принтер доступним для користувачів.

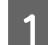

A Підготування

- ❏ Зібрання інформації про налаштування мережі
- ❏ Рішення щодо способу підключення

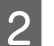

- 2 Підключається
	- ❏ Встановіть підключення до мережі за допомогою EpsonNet Config

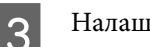

- C Налаштування друку
	- ❏ Налаштування драйвера принтера
- D Налаштування безпеки
	- ❏ Налаштування адміністратора
	- ❏ SSL/TLS
	- ❏ Керування протоколом
	- ❏ IPsec/Фільтрування IP

### **Пов'язана інформація**

- & [«Підключення» на сторінці 14](#page-13-0)
- & [«Налаштування функції» на сторінці 20](#page-19-0)
- & [«Налаштування безпеки» на сторінці 28](#page-27-0)

### **Вступ до з'єднання принтера**

Для мережі принтера доступні два вказані нижче способи.

- ❏ Підключення до сервера/клієнта (спільне користування принтером за допомогою сервера Windows)
- ❏ Пряме підключення (прямий друк)

### **Пов'язана інформація**

- & [«Налаштування з'єднання сервер/клієнт» на сторінці 11](#page-10-0)
- & [«Налаштування з'єднання Peer to Peer» на сторінці 11](#page-10-0)

### <span id="page-10-0"></span>**Налаштування з'єднання сервер/клієнт**

### **Спосіб підключення:**

Підключіть принтер до мережі через вузол (перемикач L2). Можна також підключити принтер до сервера напряму через кабель USB.

### **Драйвер принтера:**

Встановіть драйвер принтера на сервері Windows залежно від ОС на клієнтських комп'ютерах. Після входу на сервер Windows та підключення принтера драйвер принтера встановлюється на клієнтському комп'ютері та стає доступним для використання.

### **Функції:**

- ❏ Керування принтером і драйвером принтера в пакеті.
- ❏ Залежно від технічної характеристики сервера, запуск завдання друку може зайняти певний час, оскільки всі завдання друку проходять через сервер друку.
- ❏ Неможливо друкувати, коли сервер Windows вимкнено.

### **Пов'язана інформація**

& [«Визначення термінів, що зустрічаються в цьому посібнику» на сторінці 8](#page-7-0)

### **Налаштування з'єднання Peer to Peer**

#### **Спосіб підключення:**

Підключіть принтер до мережі через вузол (перемикач L2).

### **Драйвер принтера:**

Встановіть драйвер принтера на кожен клієнтський комп'ютер. Він може постачатися як пакет за допомогою EpsonNet SetupManager або автоматично за допомогою групової політики ОС Windows Server.

#### **Функції:**

❏ Завдання друку запускається миттєво, оскільки надсилається напряму на принтер.

❏ Ви можете друкувати, доки принтер працює.

#### **Пов'язана інформація**

& [«Визначення термінів, що зустрічаються в цьому посібнику» на сторінці 8](#page-7-0)

## <span id="page-11-0"></span>**Підготування підключення до мережі**

### **Зібрання інформації про налаштування підключення**

Для підключення до мережі потрібно мати ІР-адресу, адресу шлюзу тощо. Перевірте спочатку вказані нижче пункти.

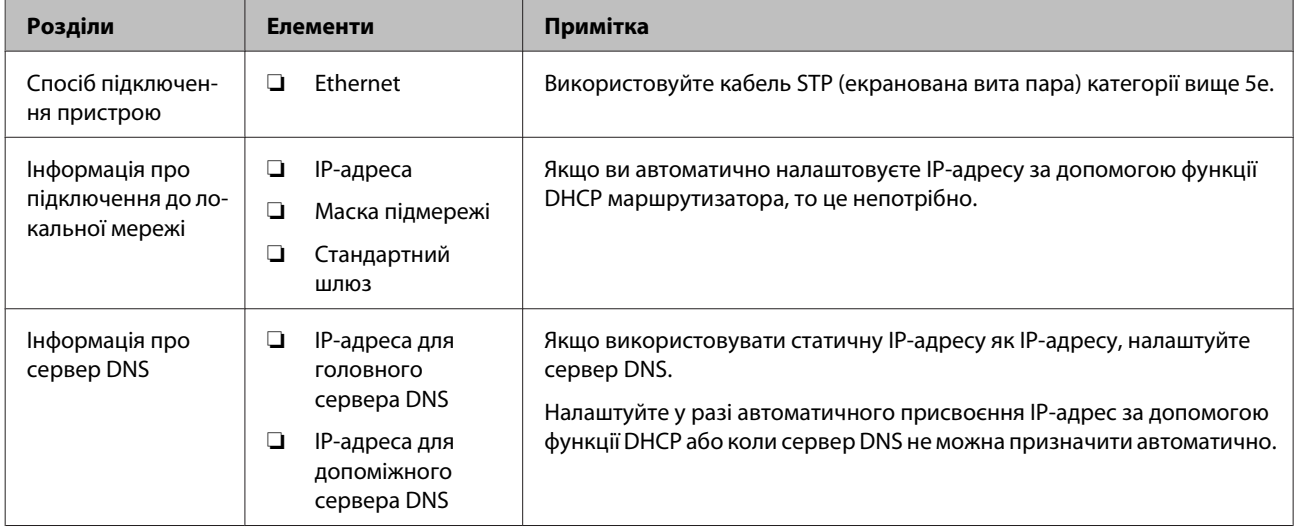

### **Технічні характеристики принтера**

Технічні характеристики зі стандартами та режимами підключення, які підтримує принтер, див у документі Посібник користувача.

### **Типи призначення ІР-адреси**

Є два типи призначення ІР-адрес принтерам.

### **Статична IP-адреса:**

Призначте наперед визначену унікальну ІР-адресу принтеру.

ІР-адреса не змінюється, навіть якщо ввімкнути принтер або вимкнути маршрутизатор, тому можна керувати пристроєм за ІР-адресою.

Цей тип підходить до мережі з багатьма принтерами, наприклад, у великому офісі або школі.

### **Автоматичне призначення функцією DHCP:**

Правильна ІР-адреса автоматично призначається, коли встановлюється з'єднання між принтером та маршрутизатором, який підтримує функцію DHCP.

Якщо змінювати ІР-адресу для певного пристрою незручно, зарезервуйте ІР-адресу заздалегідь та призначте її.

### <span id="page-12-0"></span>*Примітка.*

Для порту в черзі друку виберіть протокол, який автоматично визначатиме ІР-адресу, наприклад, EpsonNet Print Port.

### **Спосіб налаштування мережевого з'єднання**

Щоб налаштувати з'єднання для ІР-адреси принтера, маски підмережі та стандартного шлюзу, виконайте вказані нижче дії.

### **Використання EpsonNet Config:**

використовуйте EpsonNet Config із комп'ютера адміністратора. Ви можете встановити багато принтерів, але їх потрібно буде фізично підключити через кабель Ethernet перед встановленням. Ви можете створити мережу Ethernet для налаштування та встановити налаштування мережі для принтера, а потім підключити принтер до звичайної мережі. Це допоможе знизити ризик небезпеки.

#### **Використання програми встановлення:**

У разі використання програми встановлення мережа принтера та клієнтського комп'ютера встановлюється автоматично. Це налаштування доступне через вказані нижче інструкції до програми встановлення, навіть якщо у вас немає достатніх знань про мережу. Рекомендовано під час налаштування принтера та кількох клієнтських комп'ютерів через використання з'єднання сервер/клієнт (спільний доступ до принтера за допомогою сервера Windows)

#### **Пов'язана інформація**

- $\blacktriangleright$  [«Призначення IP-адреси за допомогою EpsonNet Config» на сторінці 14](#page-13-0)
- & [«Підключення мережі за допомогою програми встановлення» на сторінці 18](#page-17-0)

### **Встановлення EpsonNet Config**

Завантажте EpsonNet Config з веб-сайта служби підтримки Epson, а потім встановіть, дотримуючись інструкцій на екрані.

### **Запуск EpsonNet Config**

Виберіть **All Programs (Програми)** > **EpsonNet** > **EpsonNet Config SE** > **EpsonNet Config**.

#### *Примітка.*

У разі виникнення сигналу тривоги брандмауера дозвольте доступ до програм EpsonNet Config.

## <span id="page-13-0"></span>**Підключення**

У цьому розділі наведено опис середовища або процедури для підключення принтера до мережі.

## **Підключення до мережі**

### **Підключення до локальної мережі**

Підключіть принтер до мережі через Ethernet.

### **Пов'язана інформація**

& [«Підключення мережі за допомогою програми встановлення» на сторінці 18](#page-17-0)

### **Призначення IP-адреси за допомогою EpsonNet Config**

Призначте IP-адресу принтера за допомогою EpsonNet Config.

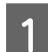

Увімкніть принтер.

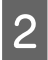

**2** Підключіть принтер до мережі за допомогою кабелю Ethernet.

- 
- **3** Запустіть EpsonNet Config.

Відобразиться список принтерів у мережі. Перш ніж вони з'являться на екрані, може пройти певний час.

 $\mathcal{A}$  Двічі клацніть принтер  $\mathbf X$ , якому буде присвоєно значення.

Якщо ви підключаєте принтер до мережі з доступною функцією DHCP, IP-адреса призначається за допомогою функції DHCP, а потім відображається  $\bigcirc$ .

### *Примітка.*

- ❏ Якщо ви підключили кілька принтерів однієї моделі, можна ідентифікувати їх за допомогою MAC-адреси.
- ❏ Після того як принтер підключено до мережі, можна змінити спосіб призначення IP-адреси.

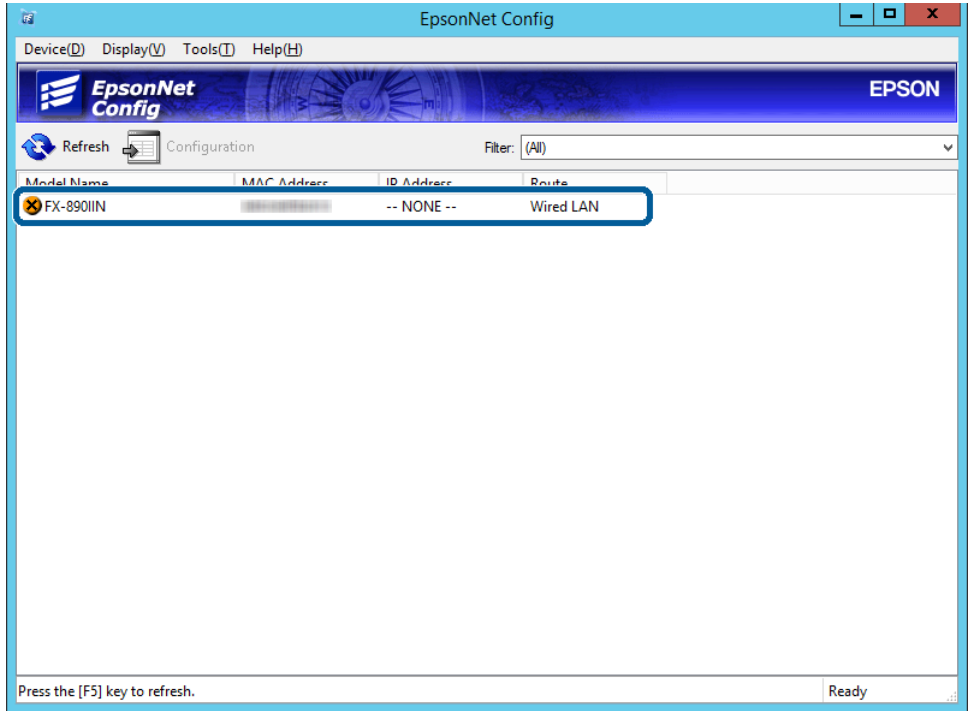

E Виберіть **Network (Мережа)** > **TCP/IP** > **Basic (Основні)**.

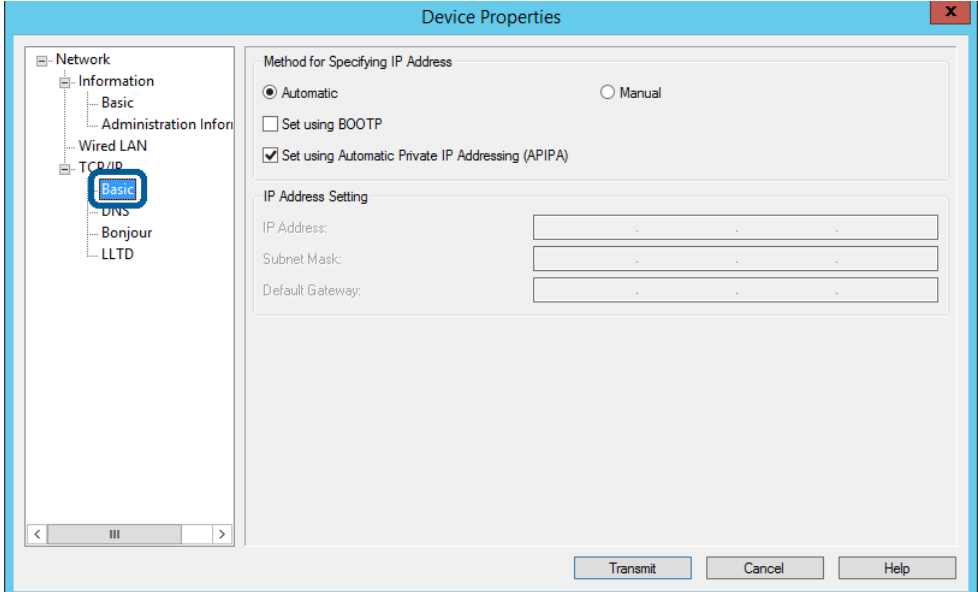

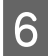

F Уведіть адреси для параметрів **IP Address (IP-адреса)**, **Subnet Mask (Маска підмережі)** та **Default Gateway (Стандартний шлюз)**.

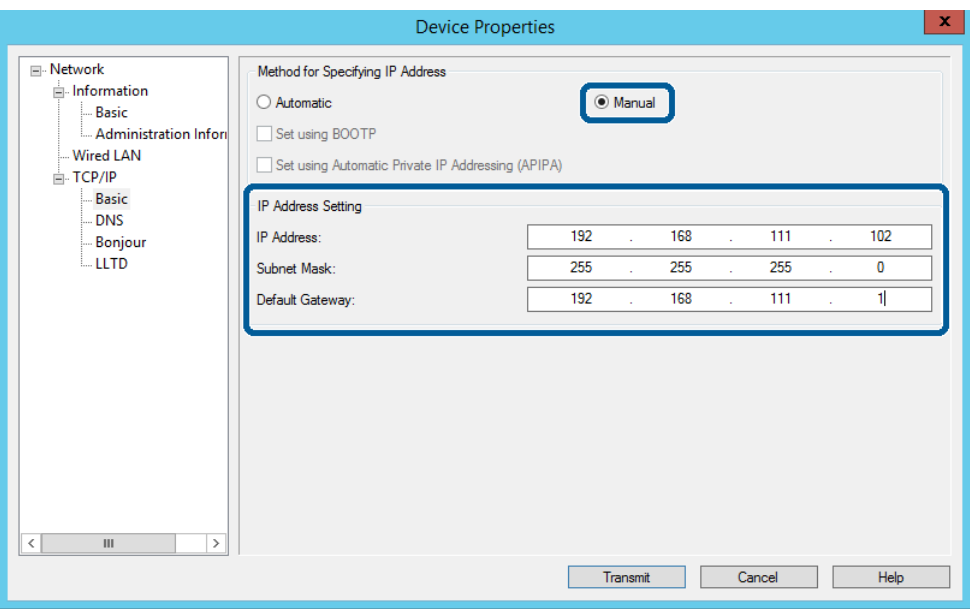

#### *Примітка.*

❏ Уведіть статичну адресу в разі підключення принтера до захищеної мережі.

- ❏ У меню *TCP/IP* на екрані *DNS* можна налаштувати DNS.
- G Натисніть кнопку **Transmit (Передати)**.

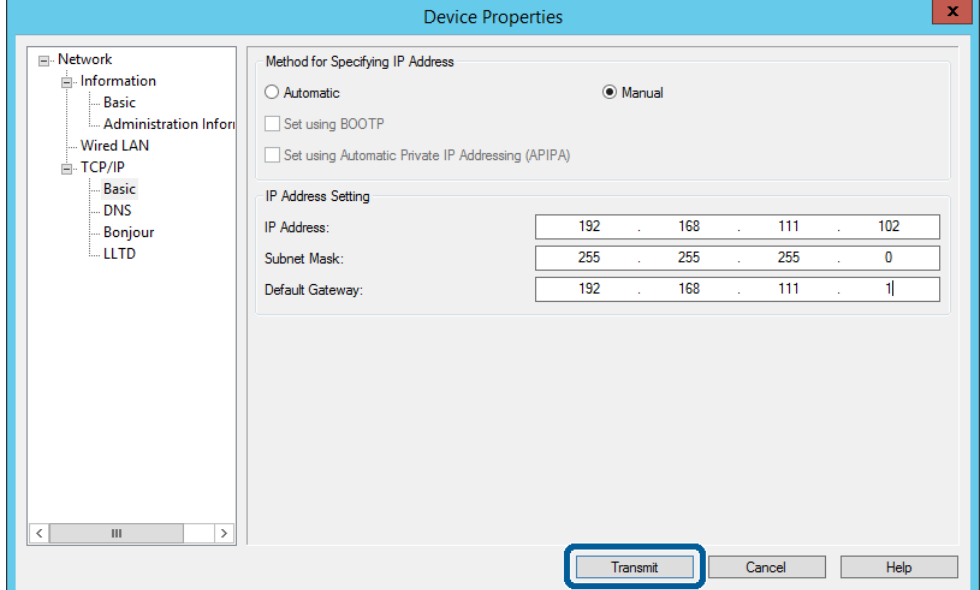

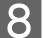

**8** Натисніть кнопку **ОК** у вікні підтвердження.

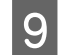

I Натисніть кнопку **OK**.

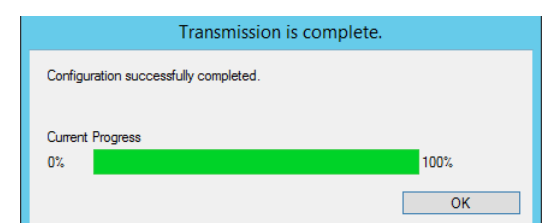

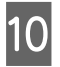

J Натисніть кнопку **Refresh (Поновити)**.

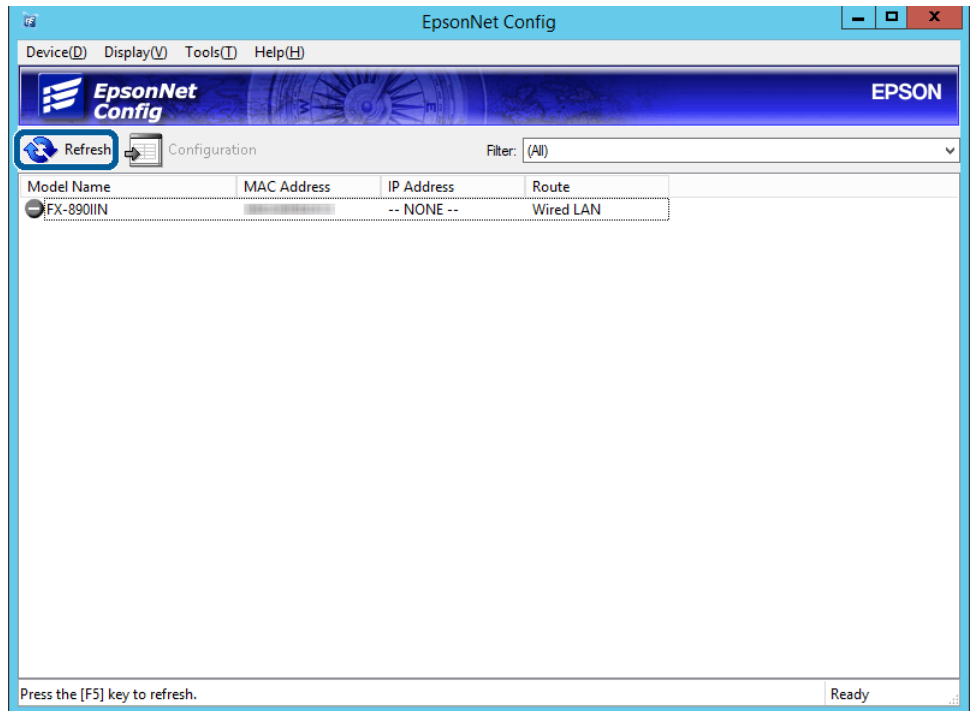

<span id="page-17-0"></span>Переконайтеся в тому, що IP-адресу призначено.

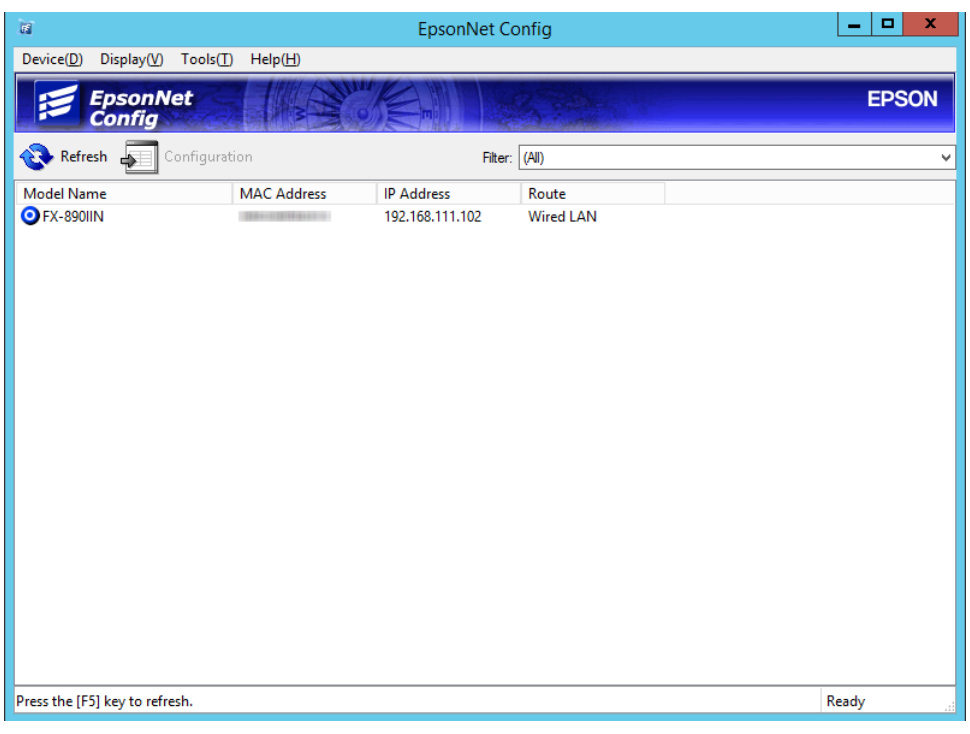

### **Підключення мережі за допомогою програми встановлення**

Радимо використовувати програму встановлення для підключення принтера до комп'ютера.

A Вставте диск із програмним забезпеченням у комп'ютер, а тоді дотримуйтеся вказівок на екрані.

B Дотримуйтеся інструкцій на екрані, доки не з'явиться наведений нижче екран. Виберіть **Ethernet Connection (Підключення Ethernet)** і натисніть кнопку **Next (Далі)**.

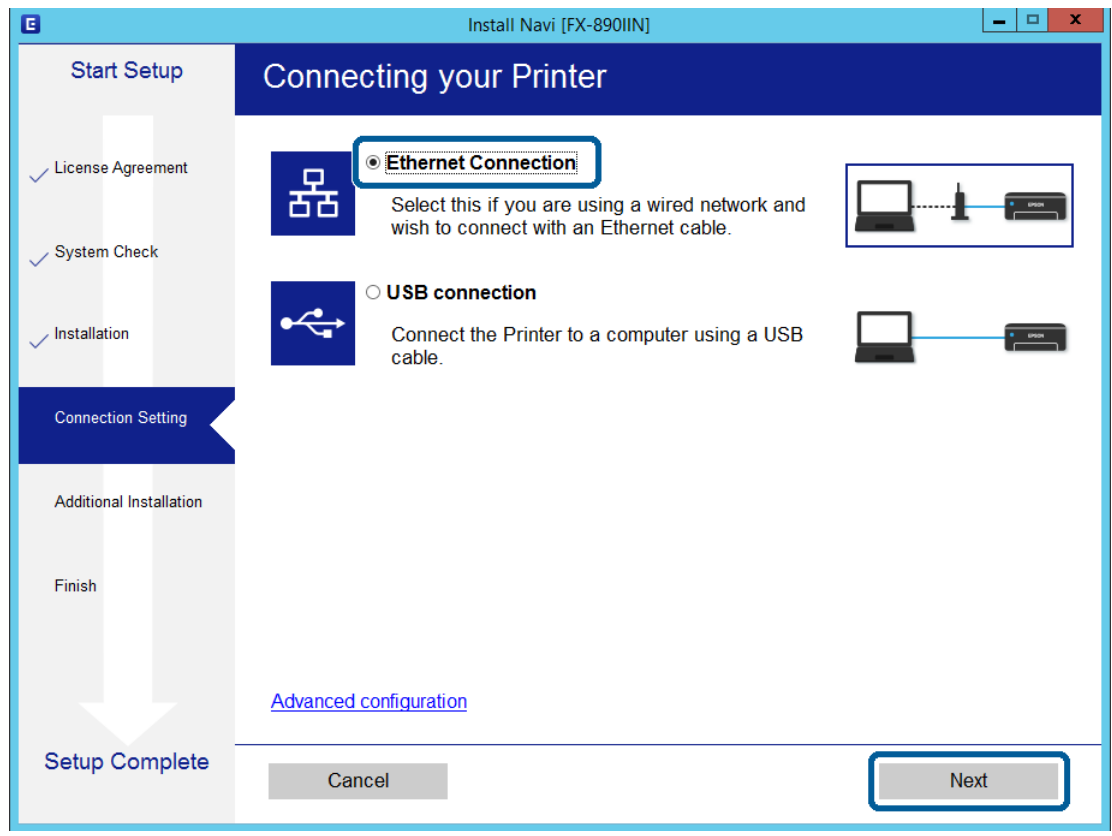

Якщо ви підключаєте принтер до мережі за допомогою кабелю Ethernet, відображається наведений нижче екран. Виберіть принтер, а тоді натисніть кнопку **Next (Далі)**.

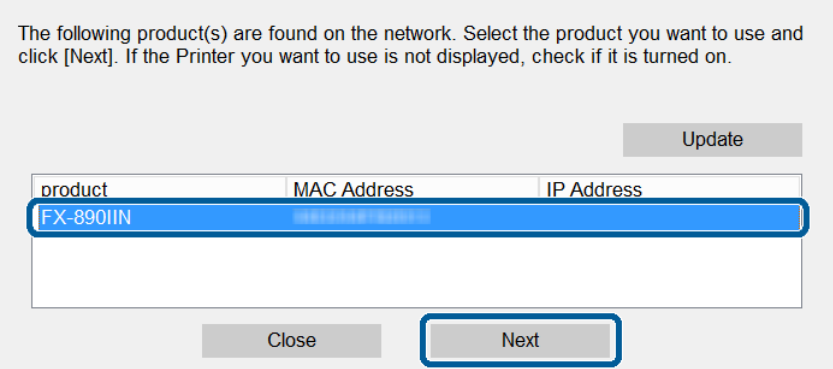

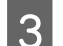

З Дотримуйтеся вказівок на екрані.

<span id="page-19-0"></span>У цьому розділі описано перші налаштування, які потрібно зробити для використання кожної функції пристрою.

У цьому розділі описано процедуру налаштування з комп'ютера адміністратора за допомогою Web Config.

## **Web Config (Веб-сторінка для пристрою)**

### **Про програму Web Config**

Web Config це браузерна програма для налаштування параметрів принтера.

Для доступу до Web Config потрібно спершу призначити IP-адресу принтера.

#### *Примітка.*

Доступ до налаштувань можна заблокувати, встановивши для принтера пароль адміністратора.

### **Отримання доступу Web Config**

Є два способи отримати доступ до Web Config. У браузері слід увімкнути JavaScript.

### **Введення IP-адреси**

Запустіть EpsonNet Config і двічі клацніть по принтеру в списку.

Введіть IP-адресу принтера у веб-браузері. Під час отримання доступу до Web Config через HTTPS, у браузері з'явиться попереджувальне повідомлення, оскільки використовується напівпідписаний сертифікат, що зберігається у принтері.

- ❏ Доступ через HTTPS IPv4: https://<IP-адреса принтера> (без < >) IPv6: https://[IP-адреса принтера]/ (з [ ])
- ❏ Доступ через HTTP IPv4: http://<IP-адреса принтера> (без < >) IPv6: http://[IP-адреса принтера]/ (з [ ])

<span id="page-20-0"></span>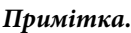

```
❏ Приклади
IPv4:
https://192.0.2.111/
http://192.0.2.111/
IPv6:
https://[2001:db8::1000:1]/
http://[2001:db8::1000:1]/
```
- ❏ Якщо ім'я принтера зареєстровано на сервері DNS, можна використовувати це ім'я, а не IP-адресу принтера.
- ❏ У разі отримання доступу до Web Config через HTTP відображаються не всі меню. Щоб переглянути всі меню, отримайте доступ до Web Config через HTTPS.

### **Пов'язана інформація**

- & [«Зв'язок SSL/TLS із принтером» на сторінці 34](#page-33-0)
- & [«Про цифрову сертифікацію» на сторінці 35](#page-34-0)

## **Використання функцій друку**

Увімкніть використання функції друку на принтері.

### **Вимоги до друку через мережу**

Для мережевого друку потрібно відповідати вказаним нижче вимогам. Можна налаштувати ці параметри за допомогою драйвера принтера та функцій операційної системи.

- ❏ Встановлення драйвера принтера
- ❏ Створення черги друку на комп'ютері
- ❏ Налаштування порту для мережі

### **Налаштування драйвера принтера за допомогою сервера/ підключення до клієнта**

Налаштуйте принтер для ввімкнення друку з комп'ютера, який було попередньо встановлено як сервер друку, а тоді зробіть його доступним для спільного використання. Встановіть драйвер принтера для сервера та клієнта на сервері друку. Якщо використовується програма встановлення, то налаштування мережі принтера або комп'ютера, встановлення драйвера та формування черги друку відбуваються автоматично.

### **Встановлення стандарту для портів TCP/IP — Windows**

Встановіть стандарт для порту TCP/IP на сервері друку та створіть чергу для мережевого друку.

- A Відкрийте вікно пристроїв та принтерів.
	- ❏ Windows 10/Windows Server 2016 Натисніть кнопку «Пуск» правою клавішею миші або натисніть та утримуйте її, а тоді оберіть **Control Panel (Панель керування)** > **Hardware and Sound (Устаткування та звук)** у меню **Devices and Printers (Пристрої та принтери)**.
	- ❏ Windows 8.1/Windows 8/Windows Server 2012 R2/Windows Server 2012 **Desktop (Робочий стіл)** > **Settings (Настройки)** > **Control Panel (Панель керування)** > **Hardware and Sound (Устаткування та звук)** або **Hardware (Устаткування)** > **Devices and Printers (Пристрої та принтери)**.
	- ❏ Windows 7/Windows Server 2008 R2 Через кнопку пуску > **Control Panel (Панель керування)** > **Hardware and Sound (Устаткування та звук)** (або **Hardware (Устаткування)**) > **Devices and Printers (Пристрої та принтери)**.
	- ❏ Windows Vista/Windows Server 2008 Натисніть кнопку пуску, а тоді > **Control Panel (Панель керування)** > **Hardware and Sound (Устаткування та звук)** > **Printers (Принтери)**.
	- ❏ Windows XP/Windows Server 2003 R2/Windows Server 2003 Натисніть кнопку пуску > **Control Panel (Панель керування)** > **Printers and Other Hardware (Принтери та інше устаткування)** > **Printers and Faxes (Принтери та факси)**.
- B Додайте принтер.
	- ❏ Windows 10/Windows 8.1/Windows 8/Windows Server 2016/Windows Server 2012 R2/Windows Server 2012

Натисніть кнопку **Add printer (Додати принтер)**, а тоді виберіть **The printer that I want isn't listed (Потрібного принтера немає у списку)**.

- ❏ Windows 7/Windows Server 2008 R2 Натисніть кнопку **Add printer (Додати принтер)**.
- ❏ Windows Vista/Windows Server 2008 Натисніть кнопку **Install Printer (Установити принтер)**.
- ❏ Windows XP/Windows Server 2003 R2/Windows Server 2003 Натисніть кнопку **Install Printer (Установити принтер)**, а тоді — **Next (Далі)**.

В Додайте локальний принтер.

- ❏ Windows 10/Windows 8.1/Windows 8/Windows Server 2012 R2/Windows Server 2012 Виберіть **Add a local printer or network printer with manual settings (Додати локальний або мережевий принтер вручну)**, а тоді натисніть кнопку **Next (Далі)**.
- ❏ Windows 7/Windows Server 2008 R2/Windows Vista/Windows Server 2008 Натисніть кнопку **Add a local printer (Установлення локального принтера)**.
- ❏ Windows XP/Windows Server 2003 R2/Windows Server 2003 Виберіть **Local printer attached to this computer (Локальний принтер, підключений до цього комп'ютера)**, а тоді натисніть кнопку **Next (Далі)**.

D Виберіть **Create a new port (Створити новий порт)**, тоді для параметра «Тип порту» виберіть **Standard TCP/IP Port (Стандартний порт TCP/IP)**, а потім натисніть кнопку **Next (Далі)**.

В ОС Windows XP/Windows Server 2003 R2/Windows Server 2003 натисніть кнопку **Next (Далі)** на екрані **Add Standard TCP/IP Printer Port Wizard (Майстер додавання стандартного порту принтера TCP/ IP)**.

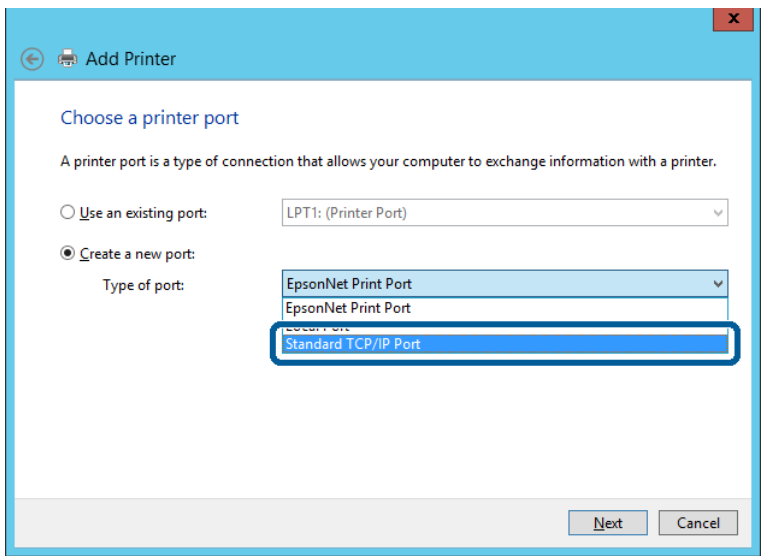

E Уведіть IP-адресу принтера або ім'я принтера у поле **Host Name or IP Address (Ім'я або IP-адреса принтера)** або **Printer Name or IP Address (Ім'я принтера або IP-адреса)**, а тоді натисніть кнопку **Next (Далі)**.

Не змінюйте **Port name (Ім'я порту)**.

Натисніть **Continue (Продовжити)**, коли відобразиться вікно **User Account Control (Керування обліковими записами користувачів)**.

В Windows XP/Windows Server 2003 R2/Windows Server 2003 натисніть кнопку **Done (Готово)** на екрані **Standard TCP/IP Printer Port (Стандартний порт принтера TCP/IP)**.

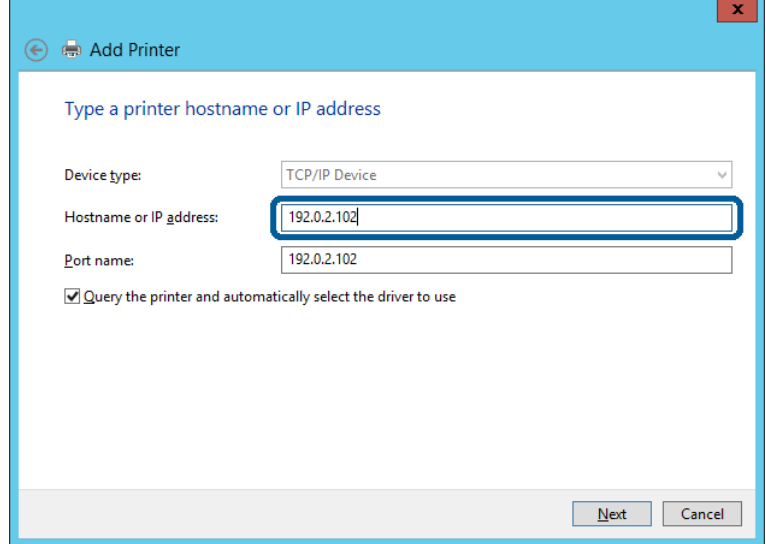

#### *Примітка.*

Якщо вказати ім'я принтера у мережі, де доступна роздільна здатність імені, ІР-адреса відстежується навіть якщо ІР-адреса принтера була змінена DHCP. Можна підтвердити ім'я принтера у вікні стану мережі на панелі керування принтера або в аркуші стану мережі.

**6** Встановіть драйвер принтера.

- ❏ Якщо драйвер принтера вже встановлено, перейдіть до вказаних нижче кроків: Виберіть **Manufacturer (Виробник)** та **Printers (Принтери)**. Натисніть кнопку **Next (Далі)**.
- ❏ Якщо драйвер принтера не встановлено, перейдіть до вказаних нижче кроків: Натисніть кнопку **Have Disc (Диск)**, а тоді вставте диск, що входить у комплект принтера. Натисніть кнопку **Browse (Огляд)**, а тоді виберіть папку на диску, що містить драйвер принтера. Перевірте правильність вибору папки. Розташування папки може відрізнятися, залежно від операційної системи. 32-розрядна версія ОС Windows: WINX86

64-розрядна версія ОС Windows: WINX64

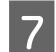

Дотримуйтеся вказівок на екрані.

В ОС Windows XP/Windows Server 2003 R2/Windows Server 2003 встановлення завершено. В ОС Windows Vista/Windows Server 2008 і пізніших версіях слід перевірити конфігурацію порту.

Під час використання принтера з підключенням сервер/клієнт (спільне використання принтера за допомогою сервера Windows) внесіть далі налаштування спільного використання.

#### **Пов'язана інформація**

& [«Спільний доступ до принтера» на сторінці 25](#page-24-0)

### *Перевірка конфігурації порту — ОС Windows*

Перевірте, чи для черги друку вказано правильний порт.

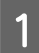

A Відкрийте вікно пристроїв та принтерів.

- ❏ Windows 10/Windows Server 2016 Натисніть кнопку «Пуск» правою клавішею миші або натисніть та утримуйте її, а тоді оберіть **Control Panel (Панель керування)** > **Hardware and Sound (Устаткування та звук)** у меню **Devices and Printers (Пристрої та принтери)**.
- ❏ Windows 8.1/Windows 8/Windows Server 2012 R2/Windows Server 2012 **Desktop (Робочий стіл)** > **Settings (Настройки)** > **Control Panel (Панель керування)** > **Hardware and Sound (Устаткування та звук)** або **Hardware (Устаткування)** > **Devices and Printers (Пристрої та принтери)**.
- ❏ Windows 7/Windows Server 2008 R2 Через кнопку пуску > **Control Panel (Панель керування)** > **Hardware and Sound (Устаткування та звук)** (або **Hardware (Устаткування)**) > **Devices and Printers (Пристрої та принтери)**.
- ❏ Windows Vista/Windows Server 2008 Натисніть кнопку пуску, а тоді > **Control Panel (Панель керування)** > **Hardware and Sound (Устаткування та звук)** > **Printers (Принтери)**.

<span id="page-24-0"></span>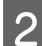

**2** Відкрийте екран властивостей принтера.

- ❏ Windows 10/Windows 8.1/Windows 8/Windows 7/Windows Server 2016/Windows Server 2012 R2/ Windows Server 2012/ Windows Server 2008 R2 Клацніть правою клавішею миші по значку принтера, а тоді натисніть **Printer properties (Властивості принтера)**.
- ❏ Windows Vista Клацніть правою клавішею миші по значку принтера, а тоді виберіть **Run as administrator (Запуск із правами адміністратора)** > **Properties (Властивості)**.
- ❏ Windows Server 2008 Клацніть правою клавішею миші по значку принтера, а тоді натисніть **Properties (Властивості)**.

C Натисніть вкладку **Ports (Порти)**, виберіть **Standard TCP/IP Port (Стандартний порт TCP/IP)**, а тоді клацніть **Configure Port (Настроїти порт)**.

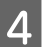

Перевірте конфігурацію порту.

- ❏ Для RAW Перевірте, чи вибрано **Raw** у розділі **Protocol (Протокол)**, а тоді натисніть кнопку **OK**.
- ❏ Для LPR

Перевірте, чи вибрано **LPR** у розділі **Protocol (Протокол)**. Введіть PASSTHRU у пункті **Queue name (Ім'я черги)** у меню **LPR Settings (Параметри LPR)**. Виберіть **LPR Byte Counting Enabled (Увімкнуто лічильник байтів LPR)**, а тоді натисніть кнопку **OK**.

### **Спільний доступ до принтера**

Під час використання принтера з підключенням сервер/клієнт (спільне використання принтера за допомогою сервера Windows) внесіть налаштування спільного використання з сервера друку.

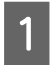

A Виберіть **Control Panel (Панель керування)** > **View devices and printers (Принтери та пристрої)** на сервері друку.

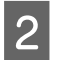

**В Правою кнопкою клацніть піктограму принтера** (черги друку), до якого бажаєте налаштувати спільний доступ, а потім натисніть кнопку **Printer Properties (Властивості принтера)** > вкладка **Sharing (Спільний доступ)**.

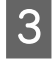

C Виберіть **Share this printer (Спільний доступ до цього принтера)** та відкрийте **Share name (Ім'я спільного ресурсу)**.

В ОС Windows Server 2012 клацніть **Change Sharing Options (Змінити параметри спільного доступу)**, а потім налаштуйте необхідні параметри.

### **Встановлення додаткових драйверів**

Якщо версії Windows для сервера та у клієнта відрізняються, рекомендується встановлювати додаткові драйвери для серверів друку.

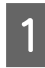

A Виберіть **Control Panel (Панель керування)** > **View devices and printers (Принтери та пристрої)** на сервері друку.

<span id="page-25-0"></span>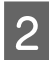

Правою кнопкою миші клацніть по значку принтера, до якого ви хочете налаштувати спільний доступ для клієнтів, а потім клацніть **Printer Properties (Властивості принтера)** > вкладка **Sharing (Спільний доступ)**.

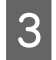

C Натисніть кнопку **Additional Drivers (Додаткові драйвери)**.

В ОС Windows Server 2012 клацніть **Change Sharing Options (Змінити параметри спільного доступу)**, а потім налаштуйте необхідні параметри.

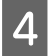

D Виберіть версії Windows для клієнтів і натисніть кнопку **OK**.

E Виберіть файл відомостей про принтер для драйвера принтера (\*.inf), а тоді встановіть драйвер.

#### **Пов'язана інформація**

& «Використання принтера, до якого надано спільний доступ» на сторінці 26

### **Використання принтера, до якого надано спільний доступ**

Адміністратор має повідомити клієнтам ім'я комп'ютера, призначене на сервері друку, а також надати інструкції, як додати його на свій комп'ютер. Якщо додаткові драйвери ще не налаштовано, поясніть клієнтам, як додати спільний принтер за допомогою меню **Devices and Printers (Пристрої та принтери)**.

Якщо додаткові драйвери вже налаштовані на сервері друку, виконайте такі дії:

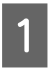

A Виберіть ім'я, призначене серверу друку, у **Windows Explorer (Провіднику Windows)**.

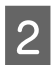

Двічі клацніть принтер, який буде використовуватись.

#### **Пов'язана інформація**

- & [«Спільний доступ до принтера» на сторінці 25](#page-24-0)
- & [«Встановлення додаткових драйверів» на сторінці 25](#page-24-0)

### **Налаштування драйвера принтера для з'єднання Peer to Peer**

Для з'єднання Peer to Peer (прямий друк) драйвер принтера має бути встановленим на кожному клієнтському комп'ютері.

### **Пов'язана інформація**

& «Налаштування драйвера принтера» на сторінці 26

### **Налаштування драйвера принтера**

Для невеликих організацій радимо встановлювати драйвер принтера на кожному клієнтському комп'ютері.

#### *Примітка.*

Коли принтер використовується із багатьох клієнтських комп'ютерів, можна суттєво скоротити час на встановлення за допомогою EpsonNet SetupManager, що дає змогу отримати драйвер пакетом.

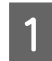

A Запустіть програму встановлення.

B Виберіть спосіб підключення для принтера, а тоді натисніть кнопку **Next (Далі)**.

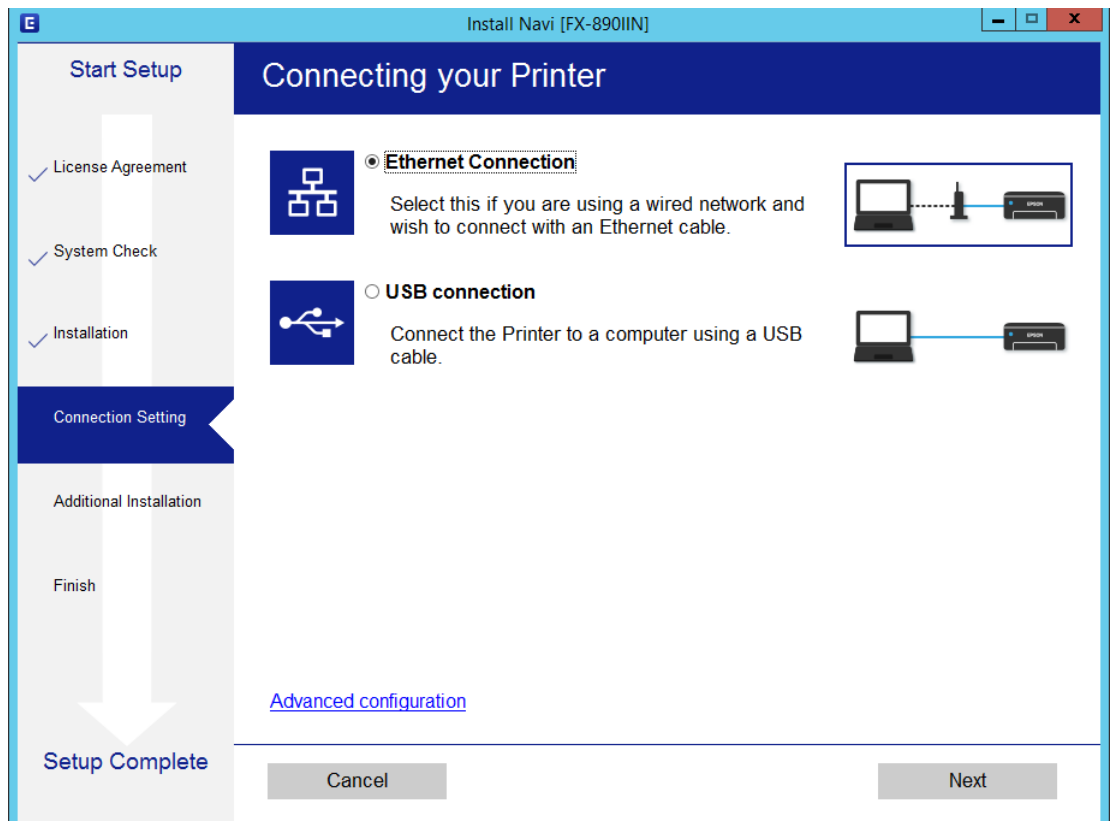

#### *Примітка.*

Якщо відобразиться вікно *Select Software Installation (Виберіть варіант установлення програмного забезпечення)*, виберіть *Change or re-set the connection method (Змінити спосіб підключення чи налаштувати повторно)*, а тоді натисніть кнопку *Next (Далі)*.

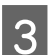

В Дотримуйтеся вказівок на екрані.

### **Пов'язана інформація**

& [«EpsonNet SetupManager» на сторінці 62](#page-61-0)

<span id="page-27-0"></span>У цьому розділі пояснено налаштування безпеки.

## **Налаштування безпеки та запобігання небезпеці**

Коли пристрій підключений до мережі, його можна відкрити з віддаленого розташування. Крім того, багато людей можуть спільно використовувати пристрій, що значно підвищує ефективність і зручність роботи. Однак в такому разі збільшуються ризики несанкціонованого доступу, забороненого використання та зловмисне втручання в дані.

Щоб уникнути цих ризиків, принтери Epson містять низку технологій безпеки. Встановіть пристрій відповідно до умов середовища, створеного за допомогою даних про середовище клієнта.

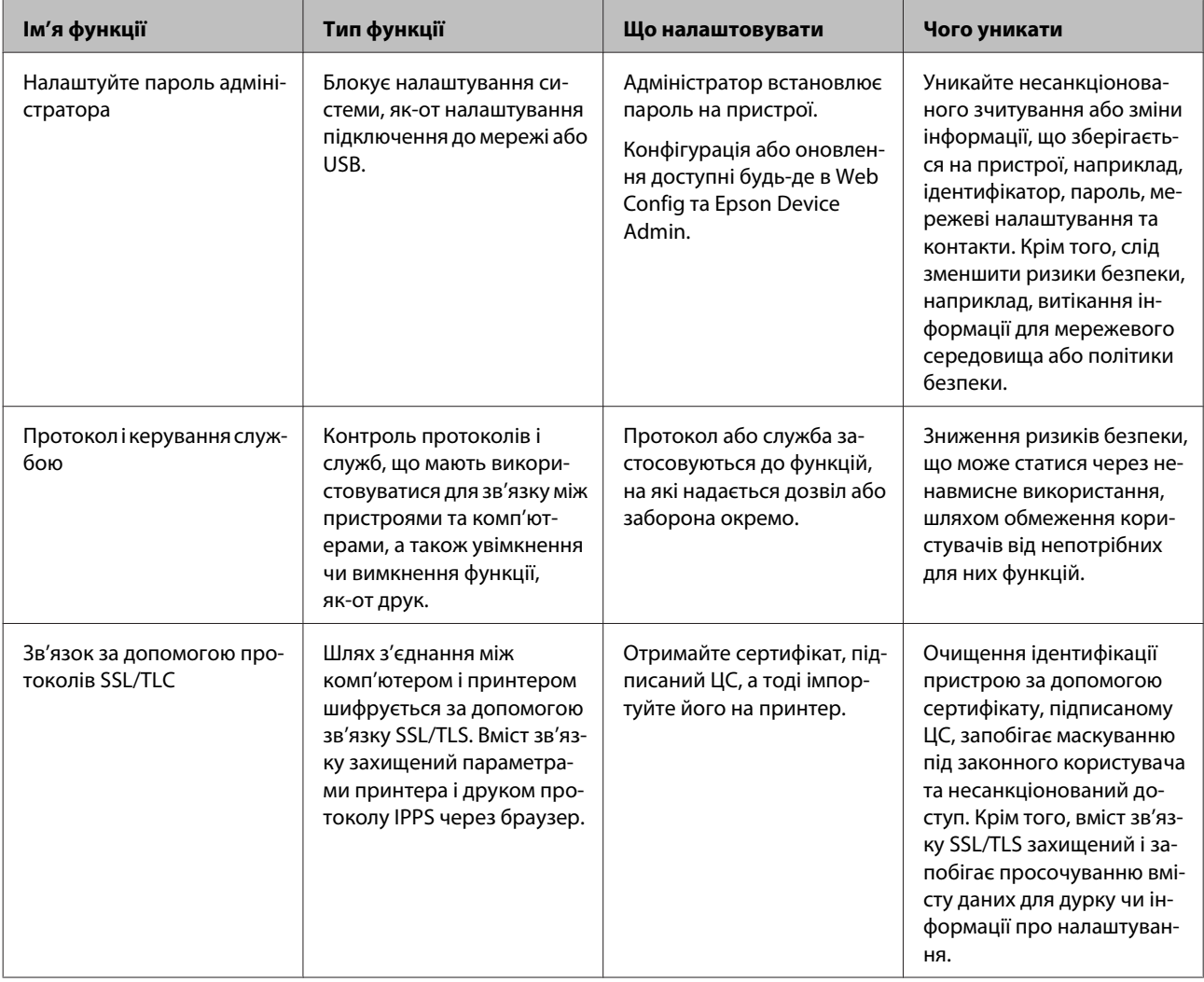

<span id="page-28-0"></span>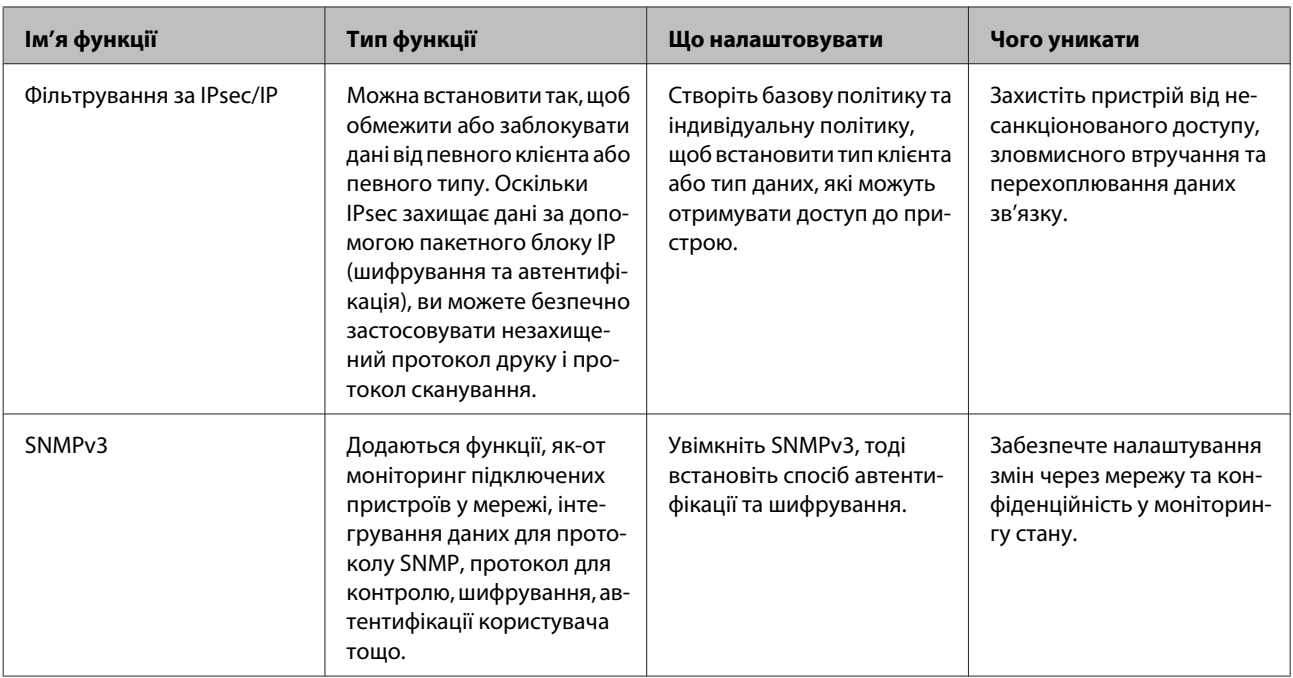

### **Пов'язана інформація**

- & «Установлення пароля адміністратора» на сторінці 29
- & [«Керування протоколами та службами» на сторінці 30](#page-29-0)
- & [«Зв'язок SSL/TLS із принтером» на сторінці 34](#page-33-0)

### **Налаштування функцій безпеки**

У разі налаштування фільтрації за IPsec/IP радимо відкрити Web Config за допомогою SSL/TLS, щоб донести інформацію про налаштування та зменшити ризики безпеки, наприклад, зловмисне втручання в систему чи перехоплення даних.

## **Установлення пароля адміністратора**

Коли встановлено пароль адміністратора, користувачі, які не мають прав адміністратора, не зможуть змінити налаштування, що стосуються адміністрування системи. Ви можете встановити та змінити пароль адміністратора за допомогою Web Config.

### **Пов'язана інформація**

& «Установлення пароля адміністратора за допомогою Web Config» на сторінці 29

### **Установлення пароля адміністратора за допомогою Web Config**

Ви можете встановити пароль адміністратора за допомогою Web Config.

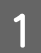

A Відкрийте Web Config і виберіть **Administrator Settings (Налаштування Адміністратора)** > **Change Administrator Password (Змінити Пароль адміністратора)**.

<span id="page-29-0"></span>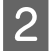

B Введіть пароль у поля **New Password (Новий пароль)** і **Confirm New Password (Підтвердіть новий пароль)**.

Якщо необхідно змінити пароль на новий, введіть поточний пароль.

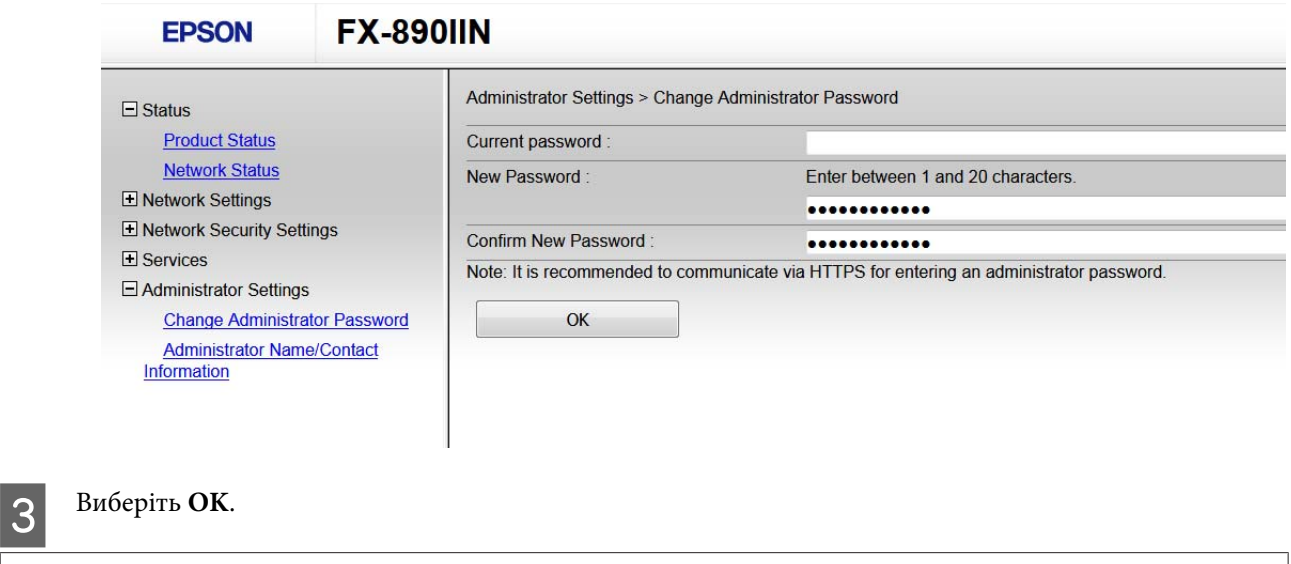

#### *Примітка.*

- ❏ Щоб встановити або змінити заблоковані елементи меню, натисніть *Administrator Login (Вхід в систему адміністратора)*, а тоді введіть пароль адміністратора.
- ❏ Щоб видалити пароль адміністратора, натисніть *Administrator Settings (Налаштування Адміністратора)* > *Delete Administrator Authentication Information (Видалити дані автентифікації адміністратора)*, а тоді введіть пароль адміністратора.

#### **Пов'язана інформація**

& [«Отримання доступу Web Config» на сторінці 20](#page-19-0)

## **Керування протоколами та службами**

Можна виконувати друк із використанням цілої низки шляхів та протоколів. Можна знизити непередбачувані ризики для безпеки, обмеживши друк із певних шляхів або керуючи доступними функціями.

### **Керування протоколами**

Змініть конфігурацію налаштувань протоколу.

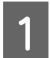

A Відкрийте Web Config і виберіть **Services (Послуги)** > **Protocol (Протокол)**.

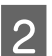

B Налаштуйте конфігурацію кожного елемента.

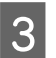

C Натисніть кнопку **Next (Далі)**.

<span id="page-30-0"></span>D Натисніть кнопку **OK**.

Ці налаштування буде застосовано до принтера.

### **Пов'язана інформація**

- $\blacktriangleright$ [«Отримання доступу Web Config» на сторінці 20](#page-19-0)
- & «Протоколи, які можна увімкнути або вимкнути» на сторінці 31
- & [«Елементи налаштування протоколу» на сторінці 32](#page-31-0)

### **Протоколи, які можна увімкнути або вимкнути**

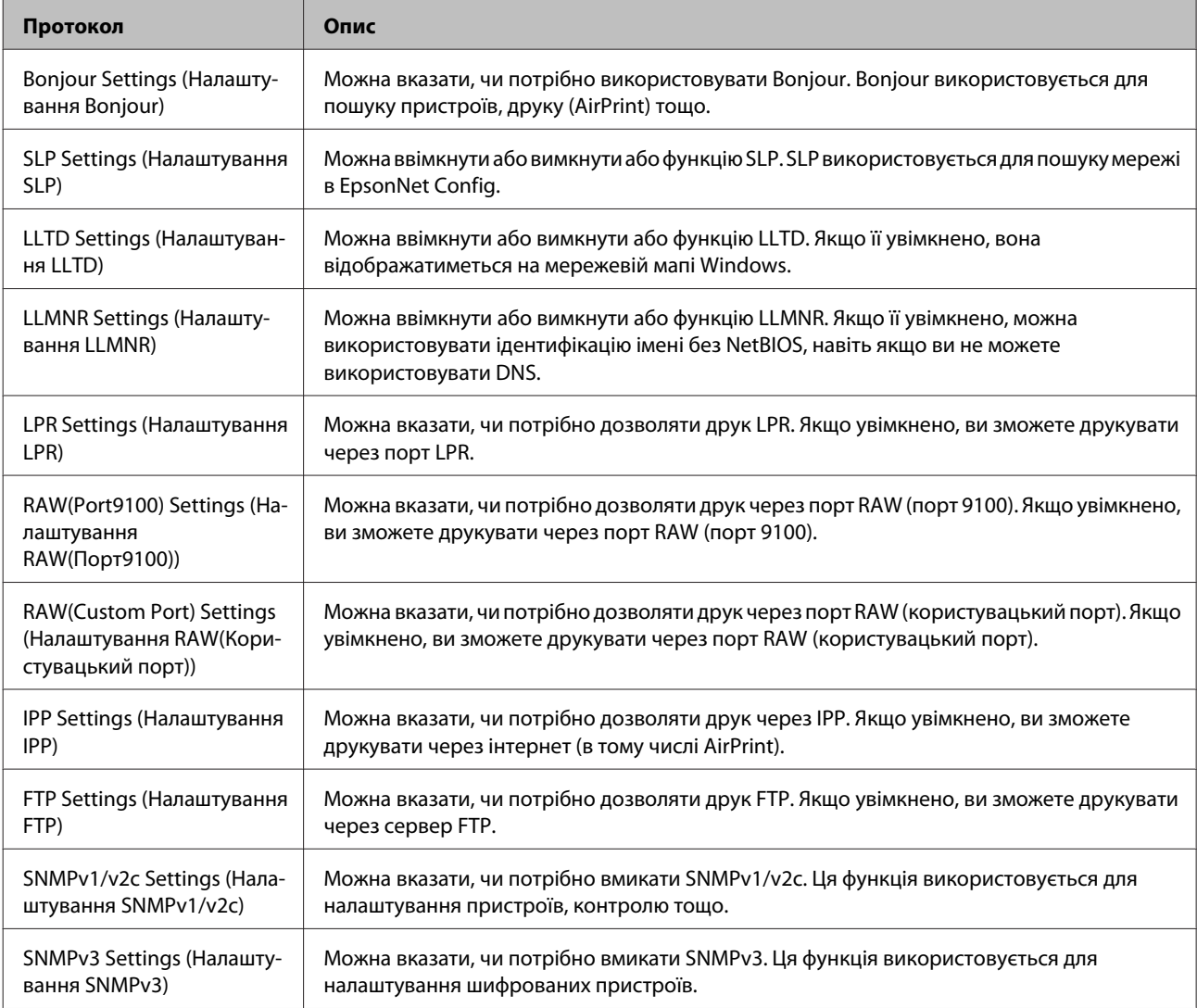

### **Пов'язана інформація**

- & [«Керування протоколами» на сторінці 30](#page-29-0)
- & [«Елементи налаштування протоколу» на сторінці 32](#page-31-0)

### <span id="page-31-0"></span>**Елементи налаштування протоколу**

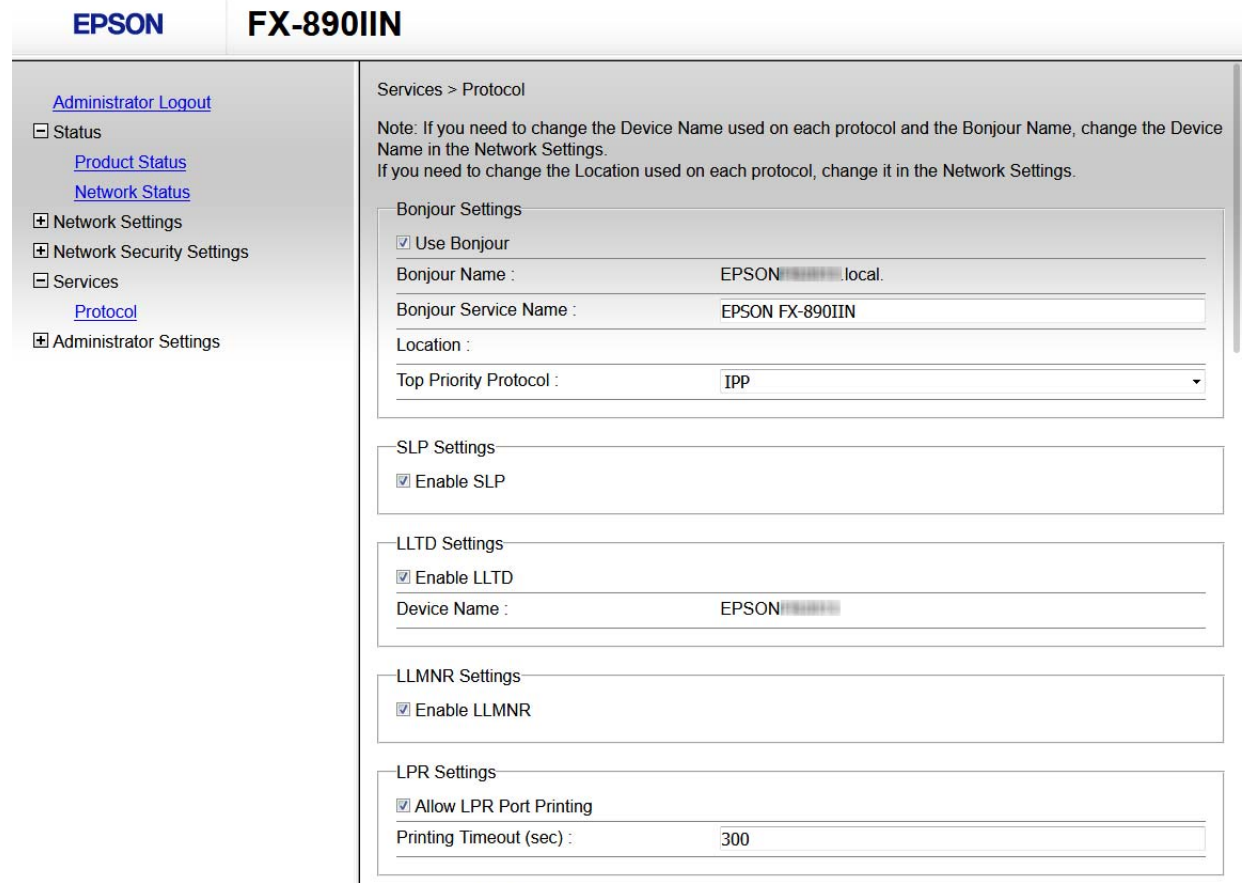

RAW(Port9100) Settings-

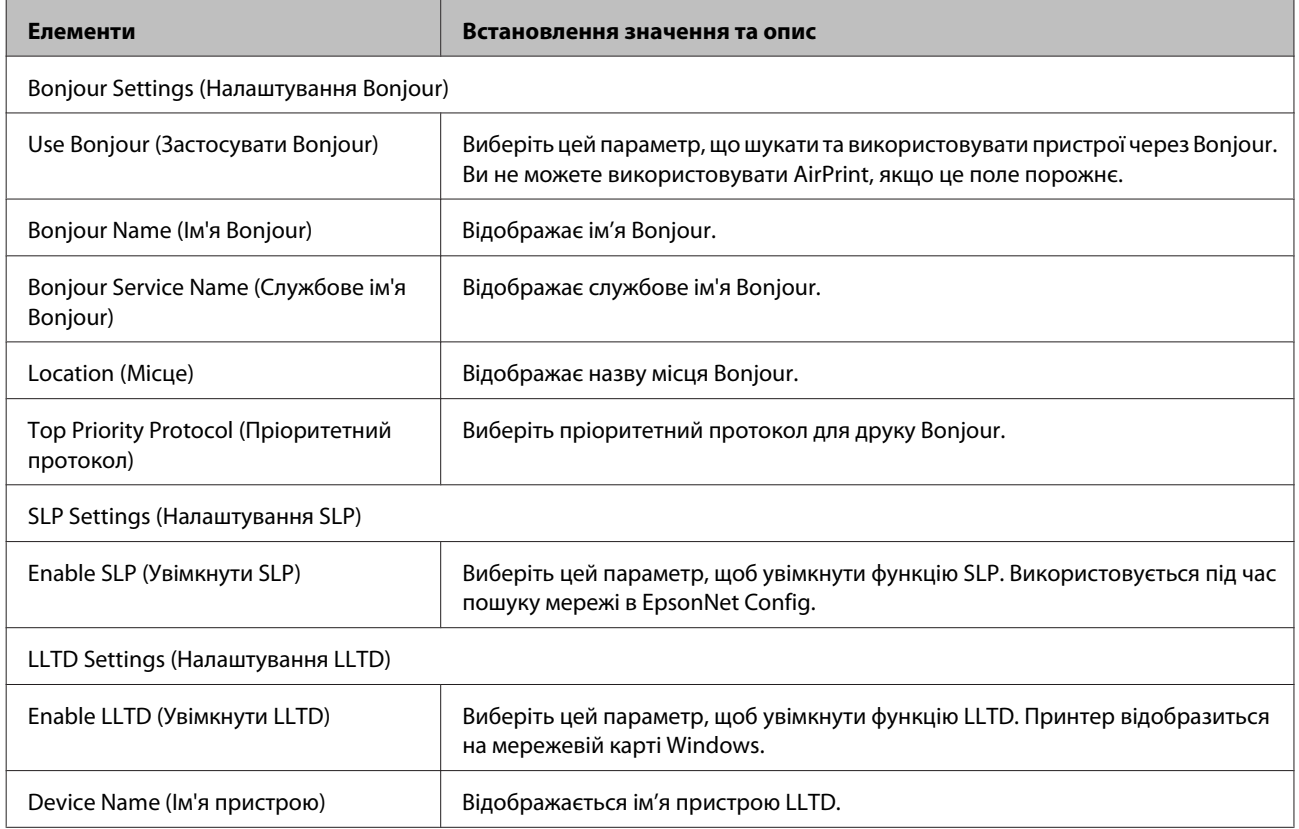

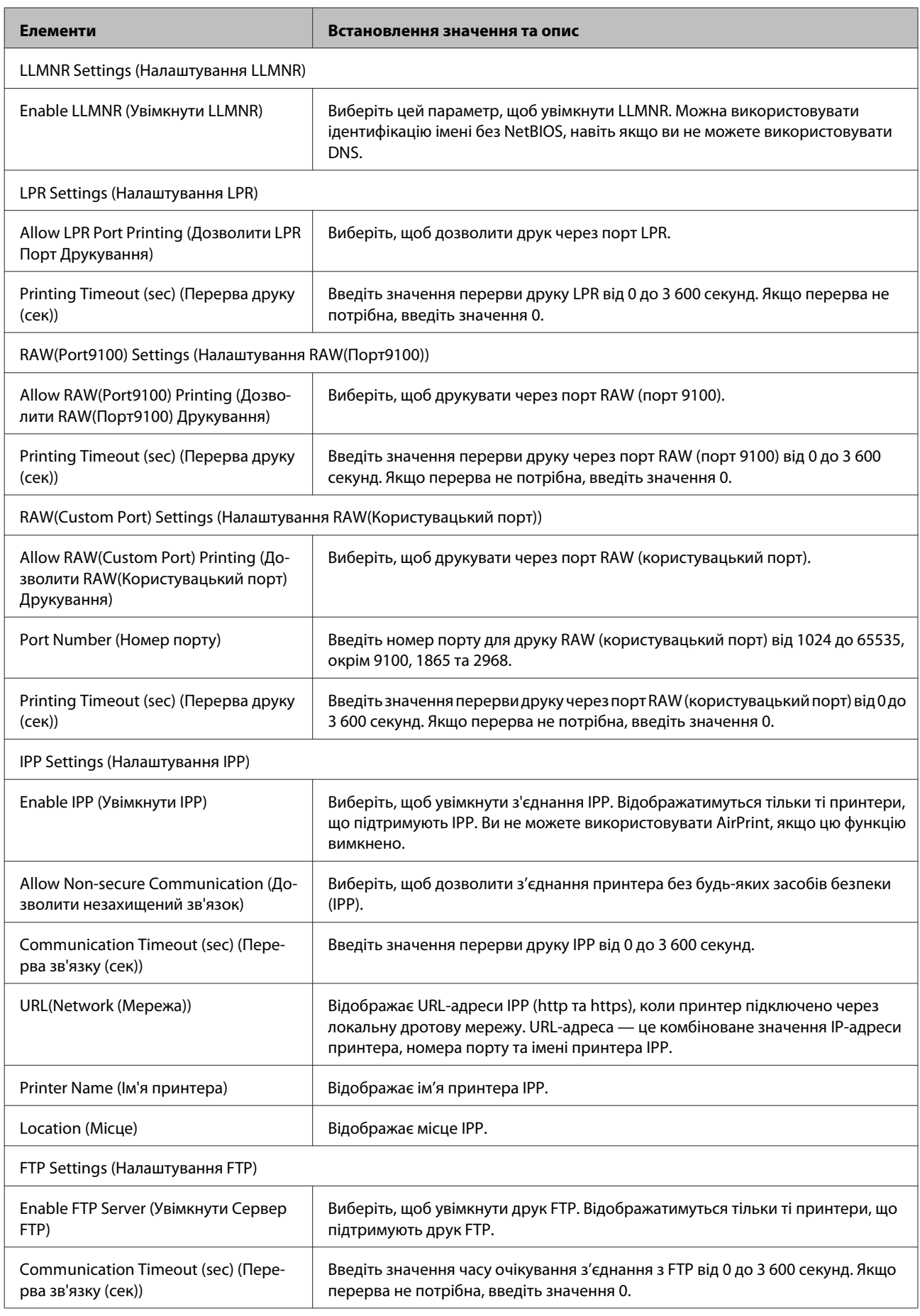

<span id="page-33-0"></span>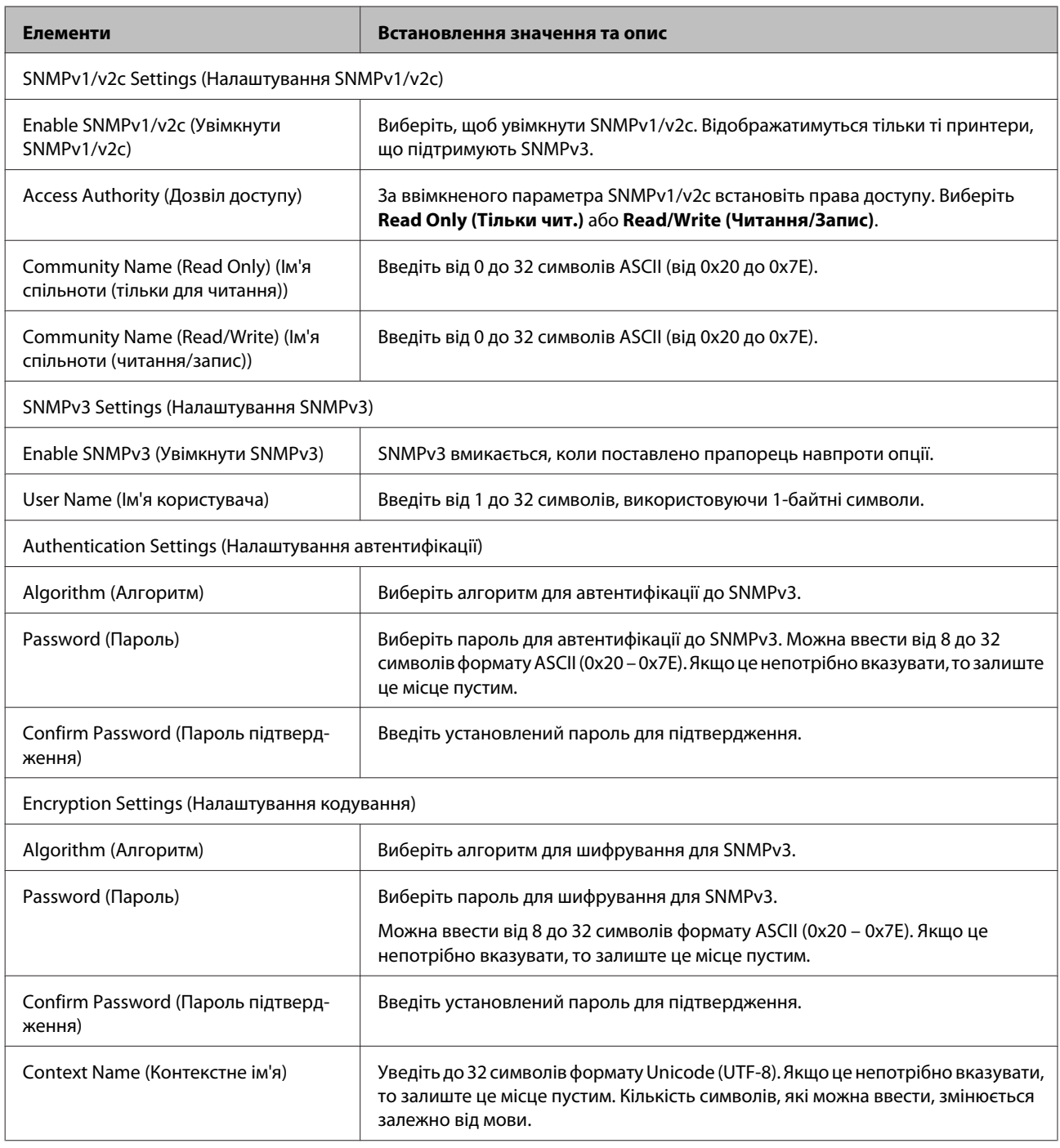

### **Пов'язана інформація**

- & [«Керування протоколами» на сторінці 30](#page-29-0)
- & [«Протоколи, які можна увімкнути або вимкнути» на сторінці 31](#page-30-0)

## **Зв'язок SSL/TLS із принтером**

Коли сертифікат сервера встановлено за допомогою зв'язку SSL/TLS (протокол захищених сокетів/протокол безпеки на транспортному рівні), шлях з'єднання між двома комп'ютерами можна шифрувати. Зробіть це, якщо ви бажаєте запобігти віддаленому та неавторизованому доступу.

### <span id="page-34-0"></span>**Про цифрову сертифікацію**

❏ Сертифікат, підписаний ЦС

Сертифікат, підписаний ЦС (Центром сертифікації), отримується в Центрі сертифікації. Безпечне з'єднання можна забезпечити шляхом використання сертифіката, підписаного ЦС. Сертифікат ЦС можна використовувати для кожної функції безпеки.

❏ Сертифікат ЦС

Сертифікат ЦС є показником того, що третя сторона перевірила дійсність сервера. Це є ключовим компонентом безпеки типу WOT. Сертифікат ЦС для автентифікації сервера необхідно отримати у ЦС, що їх видає.

❏ Сертифікат із власним підписом

Сертифікат із власним підписом видається та підписується принтером. Такий сертифікат є ненадійним і не може запобігти несанкціонованому доступу. Якщо використовувати цей сертифікат для сертифіката SSL/TLS, у браузері може відобразитися попередження служби безпеки. Цей сертифікат можна використовувати лише для зв'язку SSL/TLS.

### **Пов'язана інформація**

- & «Отримання та імпорт сертифіката, підписаного ЦС» на сторінці 35
- & [«Видалення сертифіката, підписаного ЦС» на сторінці 38](#page-37-0)
- & [«Оновлення сертифіката із власним підписом» на сторінці 39](#page-38-0)

### **Отримання та імпорт сертифіката, підписаного ЦС**

### **Отримання сертифіката, підписаного ЦС**

Щоб отримати сертифікат, підписаний ЦС, створіть ЗПС (запит на підписання сертифіката) і надішліть його до Центру сертифікації. Можна створити з ЗПС за допомогою Web Config і комп'ютера.

Дотримуйтесь інструкцій, щоб створити ЗПС і отримати сертифікат, підписаний ЦС, за допомогою Web Config. Під час створення ЗПС за допомогою Web Config сертифікат має формат PEM/DER.

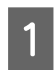

A Відкрийте Web Config і виберіть пункт **Network Security Settings (Налаштування безпеки мережі)**. Далі, виберіть **SSL/TLS** > **Certificate (Сертифікат)**.

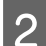

B Натисніть **Generate (Створити)** у меню **CSR**.

Відкриється сторінка створення ЗПС.

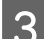

З Введіть значення для кожного елемента.

#### *Примітка.*

Доступні довжина ключа та скорочення залежать від Центру сертифікації. Створіть запит відповідно до правил Центру сертифікації.

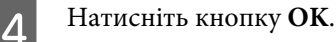

Відобразиться повідомлення про завершення.

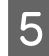

E Виберіть пункт **Network Security Settings (Налаштування безпеки мережі)**. Далі, виберіть **SSL/TLS**<sup>&</sup>gt; **Certificate (Сертифікат)**.

F <sup>У</sup>**CSR** клацніть одну з кнопок завантаження, щоб завантажити на комп'ютер ЗПС формату, зазначеного Центром сертифікації.

#### c*Важливо:*

Не потрібно ще раз генерувати ЗПС. Якщо ви це зробите, ви не зможете імпортувати виданий сертифікат, підписаний ЦС.

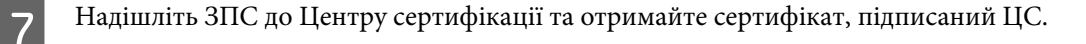

Дотримуйтеся правил щодо методу та форми надсилання запиту, встановлених Центром сертифікації.

В Збережіть виданий сертифікат, підписаний ЦС, на комп'ютері, підключеному до принтера.

Процес отримання сертифіката, підписаного ЦС, завершено, коли сертифікат збережено до призначення.

#### **Пов'язана інформація**

- & [«Отримання доступу Web Config» на сторінці 20](#page-19-0)
- & «Параметри ЗПС» на сторінці 36
- & [«Імпортування сертифіката, підписаного ЦС» на сторінці 37](#page-36-0)

### *Параметри ЗПС*

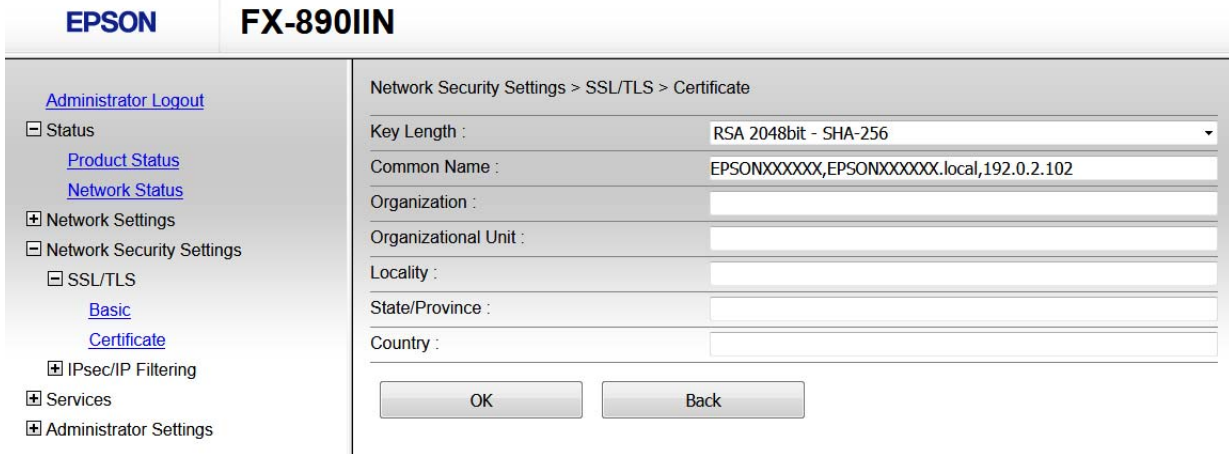

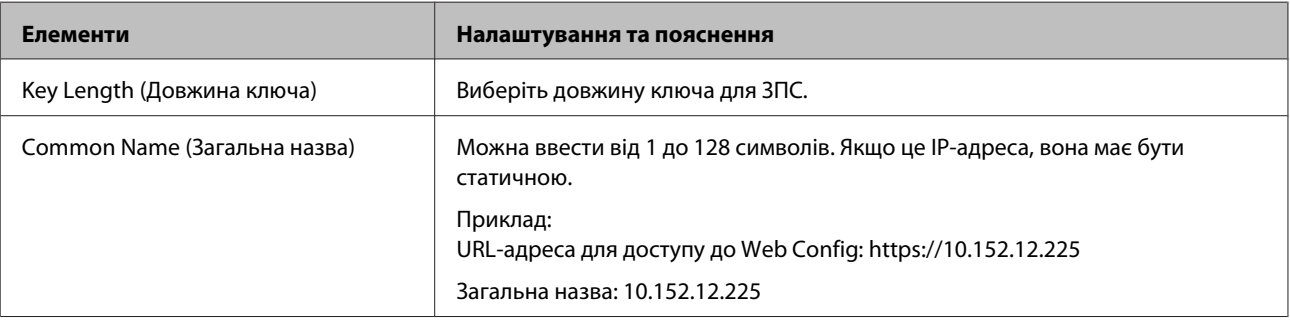

<span id="page-36-0"></span>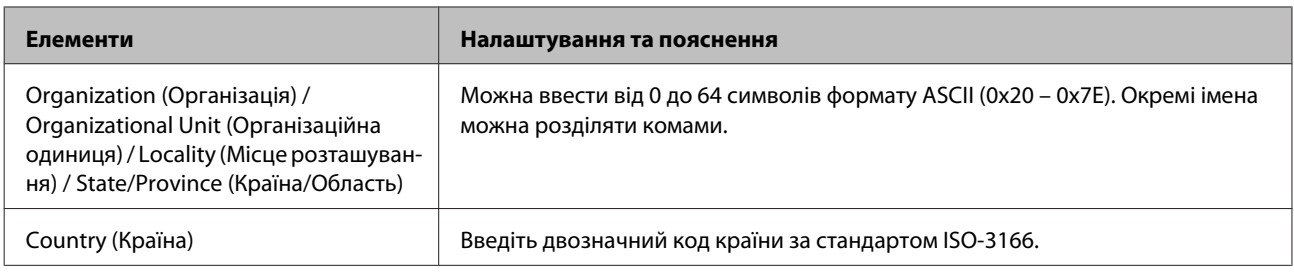

### **Пов'язана інформація**

& [«Отримання сертифіката, підписаного ЦС» на сторінці 35](#page-34-0)

### **Імпортування сертифіката, підписаного ЦС**

### **C** Важливо:

❏ Переконайтеся, що дата й час принтера встановлені правильно.

- $\Box$  У разі отримання сертифіката за ЗПС, створеним черезWeb Config, імпортувати сертифікат можливо один раз.
- A Відкрийте Web Config і виберіть пункт **Network Security Settings (Налаштування безпеки мережі)**. Далі, виберіть **SSL/TLS** > **Certificate (Сертифікат)**.

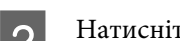

B Натисніть кнопку **Import (Імпорт)**.

Відкриється сторінка імпорту сертифіката.

З Введіть значення для кожного елемента.

Залежно від того, де створювався ЗПС та який формат файлу сертифіката, необхідні налаштування можуть різнитися. Введіть необхідні значення параметрів, дотримуючись наведених нижче умов.

- ❏ Сертифікат у форматі PEM/DER, отриманий з Web Config
	- **Private Key (Особистий ключ)**: не слід налаштовувати, тому що принтер має особистий ключ.
	- **Password (Пароль)**: не налаштовувати.
	- **CA Certificate 1 (Сертифікат CA 1)**/**CA Certificate 2 (Сертифікат CA 2)**: необов'язково
- ❏ Сертифікат у форматі PEM/DER, отриманий з комп'ютера
	- **Private Key (Особистий ключ)**: необхідно встановити.
	- **Password (Пароль)**: не налаштовувати.
	- **CA Certificate 1 (Сертифікат CA 1)**/**CA Certificate 2 (Сертифікат CA 2)**: необов'язково
- ❏ Сертифікат у форматі PKCS#12, отриманий з комп'ютера
	- **Private Key (Особистий ключ)**: не налаштовувати.
	- **Password (Пароль)**: необов'язково
	- **CA Certificate 1 (Сертифікат CA 1)**/**CA Certificate 2 (Сертифікат CA 2)**: не налаштовувати.
- D Натисніть кнопку **OK**.

Відобразиться повідомлення про завершення.

<span id="page-37-0"></span>*Примітка.*

Натисніть *Confirm (Підтвердити)*, щоб перевірити інформацію сертифіката.

#### **Пов'язана інформація**

- & [«Отримання доступу Web Config» на сторінці 20](#page-19-0)
- & «Параметри імпорту сертифіката, підписаного ЦС» на сторінці 38

### *Параметри імпорту сертифіката, підписаного ЦС*

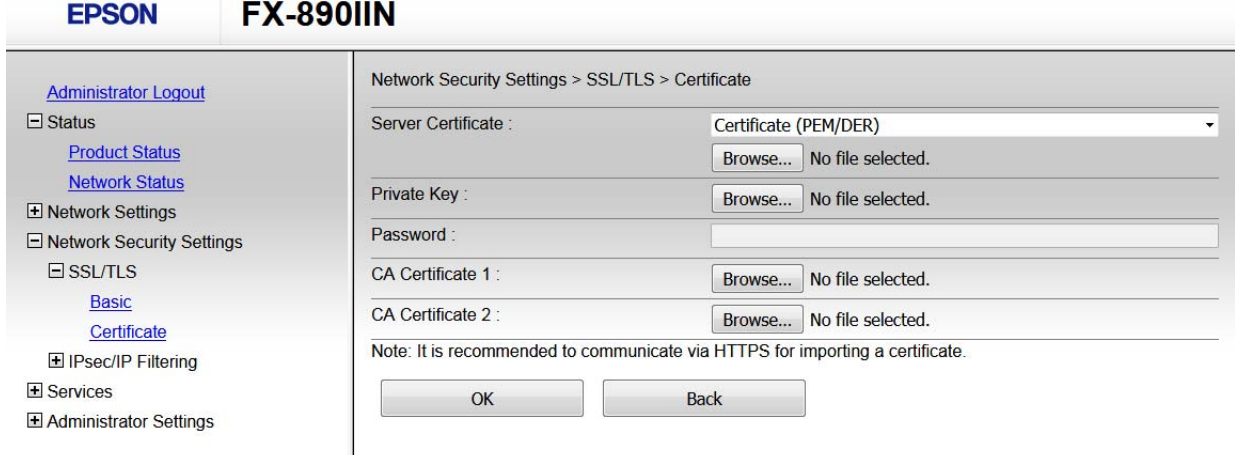

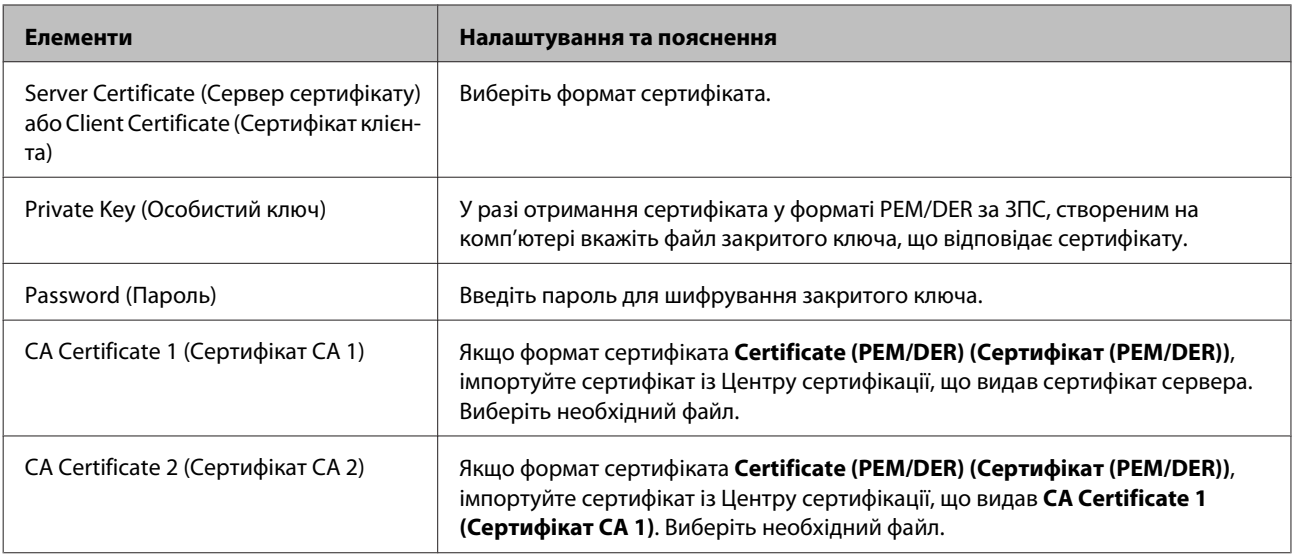

### **Пов'язана інформація**

& [«Імпортування сертифіката, підписаного ЦС» на сторінці 37](#page-36-0)

### **Видалення сертифіката, підписаного ЦС**

Імпортований сертифікат можна видалити, якщо строк його дії завершився або якщо шифрування з'єднання більше не потрібне.

<span id="page-38-0"></span>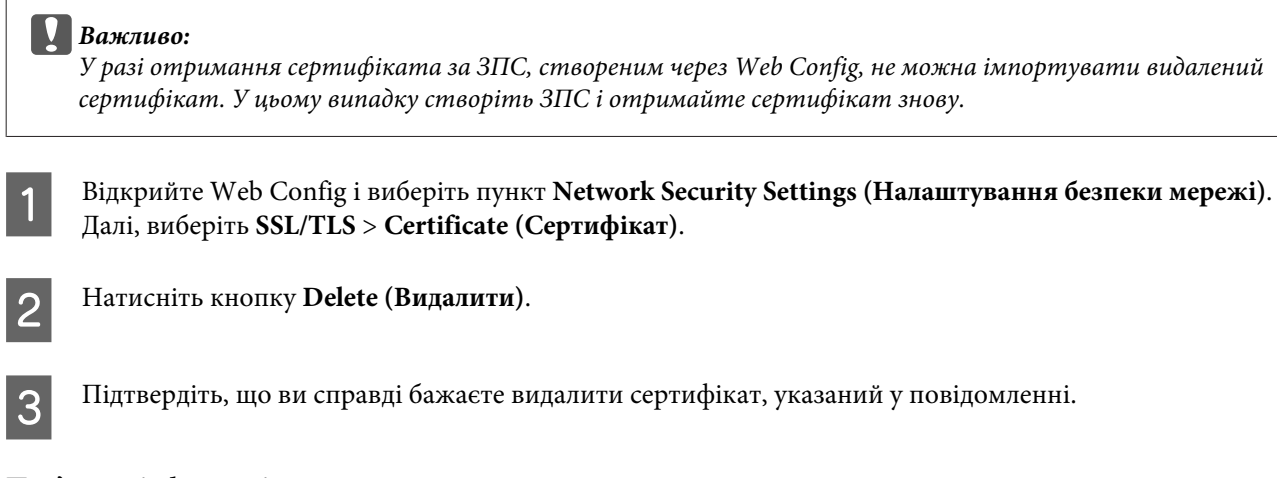

### **Пов'язана інформація**

& [«Отримання доступу Web Config» на сторінці 20](#page-19-0)

### **Оновлення сертифіката із власним підписом**

Якщо принтер підтримує функцію сервера HTTPS, сертифікат із власним підписом можна оновити. Під час відкриття Web Config за допомогою сертифіката із власним підписом, з'являється попередження.

Сертифікат із власним підписом слід використовувати лише тимчасово, доки не буде отримано й імпортовано сертифікат, підписаний ЦС.

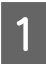

A Відкрийте Web Config і пункт **Network Security Settings (Налаштування безпеки мережі)** > **SSL/TLS**<sup>&</sup>gt; **Certificate (Сертифікат)**.

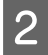

B Натисніть кнопку **Update (Оновлення)**.

C Заповніть поле **Common Name (Загальна назва)**.

Введіть IP-адресу або ідентифікатор, наприклад повне доменне ім'я принтера. Можна ввести від 1 до 128 символів.

### *Примітка.*

Окремі імена (CN) можна розділяти комами.

<span id="page-39-0"></span>D Укажіть термін дії сертифіката.

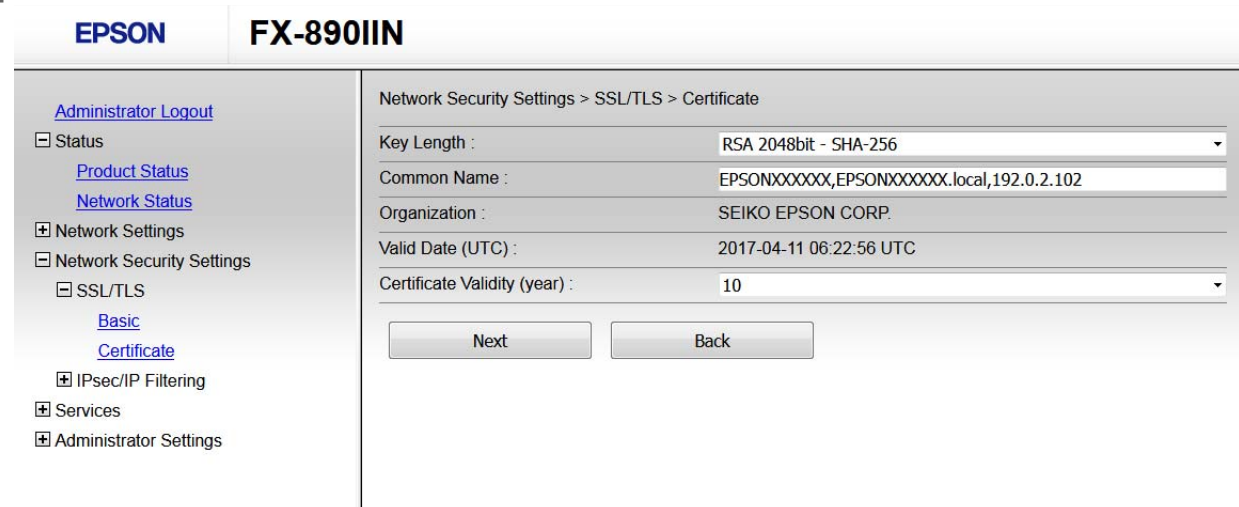

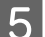

E Натисніть кнопку **Next (Далі)**.

Відобразиться повідомлення про підтвердження.

 $\begin{bmatrix} 6 \\ 6 \end{bmatrix}$  Натисніть кнопку **ОК**.

Принтер буде оновлено.

#### *Примітка.*

Натисніть кнопку Confirm (Підтвердити), щоб перевірити інформацію сертифіката.

#### **Пов'язана інформація**

& [«Отримання доступу Web Config» на сторінці 20](#page-19-0)

## **Шифрування зв'язку за допомогою фільтрації за IPsec/IP**

### **Інформація про IPsec/IP-фільтрування**

Якщо принтер підтримує функцію IPsec/IP-фільтрування, можна налаштувати фільтрування трафіку за IP-адресами, послугами та портами. Поєднуючи фільтри, можна налаштувати принтер на приймання або блокування зазначених клієнтів і зазначених даних. Крім того, можна покращити рівень безпеки за допомогою IPsec.

Для фільтрації трафіку встановіть політику за замовчуванням. Політика за замовчуванням застосовується до кожного користувача або групи, що підключається до принтера. Для ефективнішого контролю над користувачами та групами користувачів установіть групову політику. Групова політика — це правило або ряд правил, що застосовуються до користувача або групи користувачів. Принтер керує пакетами IP, які відповідають налаштованим політикам. Пакети IP проходять перевірку групових політик в порядку з 1 по 10, а потім — політики за замовчуванням.

#### <span id="page-40-0"></span>*Примітка.*

Комп'ютери під керуванням ОС Windows Vista та новіше або Windows Server 2008 і новіше підтримують функцію IPsec.

### **Налаштування політики за промовчанням**

A Відкрийте Web Config і виберіть пункт **Network Security Settings (Налаштування безпеки мережі)**<sup>&</sup>gt; **IPsec/IP Filtering (IPsec/фільтрування IP)** > **Basic (Основні)**.

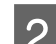

B Введіть значення для кожного елемента.

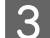

C Натисніть кнопку **Next (Далі)**.

Відобразиться повідомлення про підтвердження.

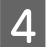

D Натисніть кнопку **OK**.

Принтер буде оновлено.

### **Пов'язана інформація**

- & [«Отримання доступу Web Config» на сторінці 20](#page-19-0)
- & «Елементи налаштування політики за промовчанням» на сторінці 41

### **Елементи налаштування політики за промовчанням**

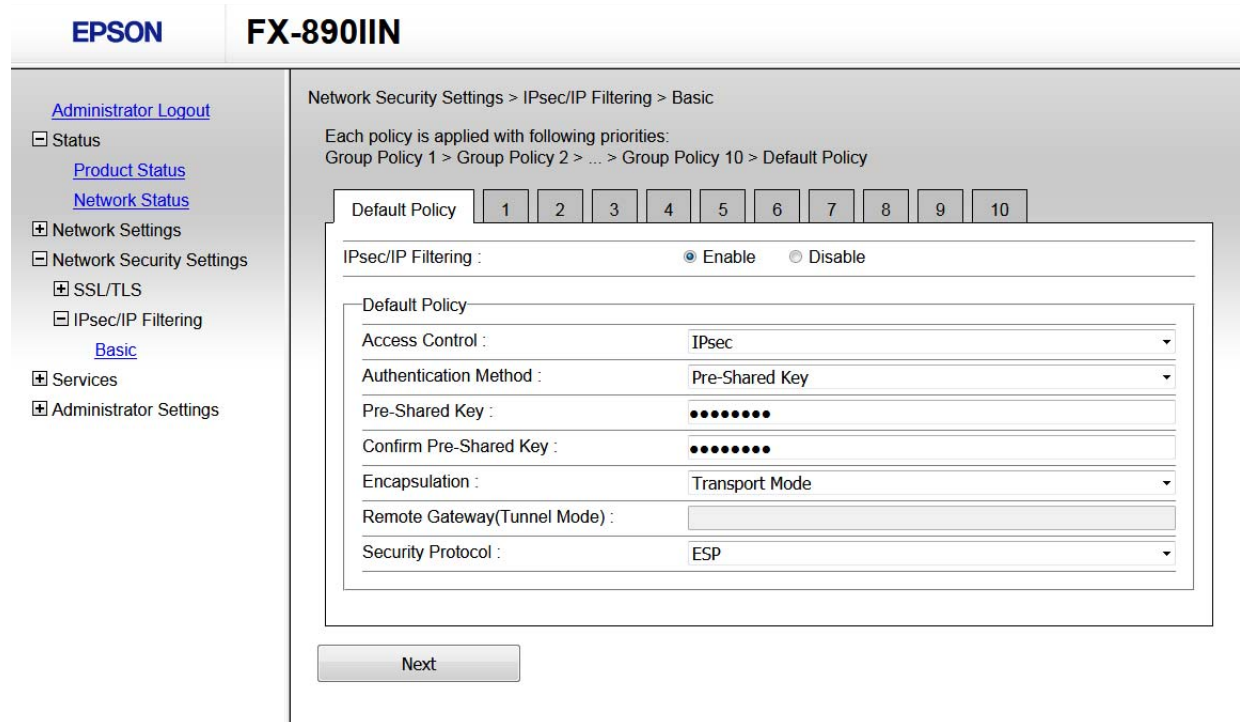

<span id="page-41-0"></span>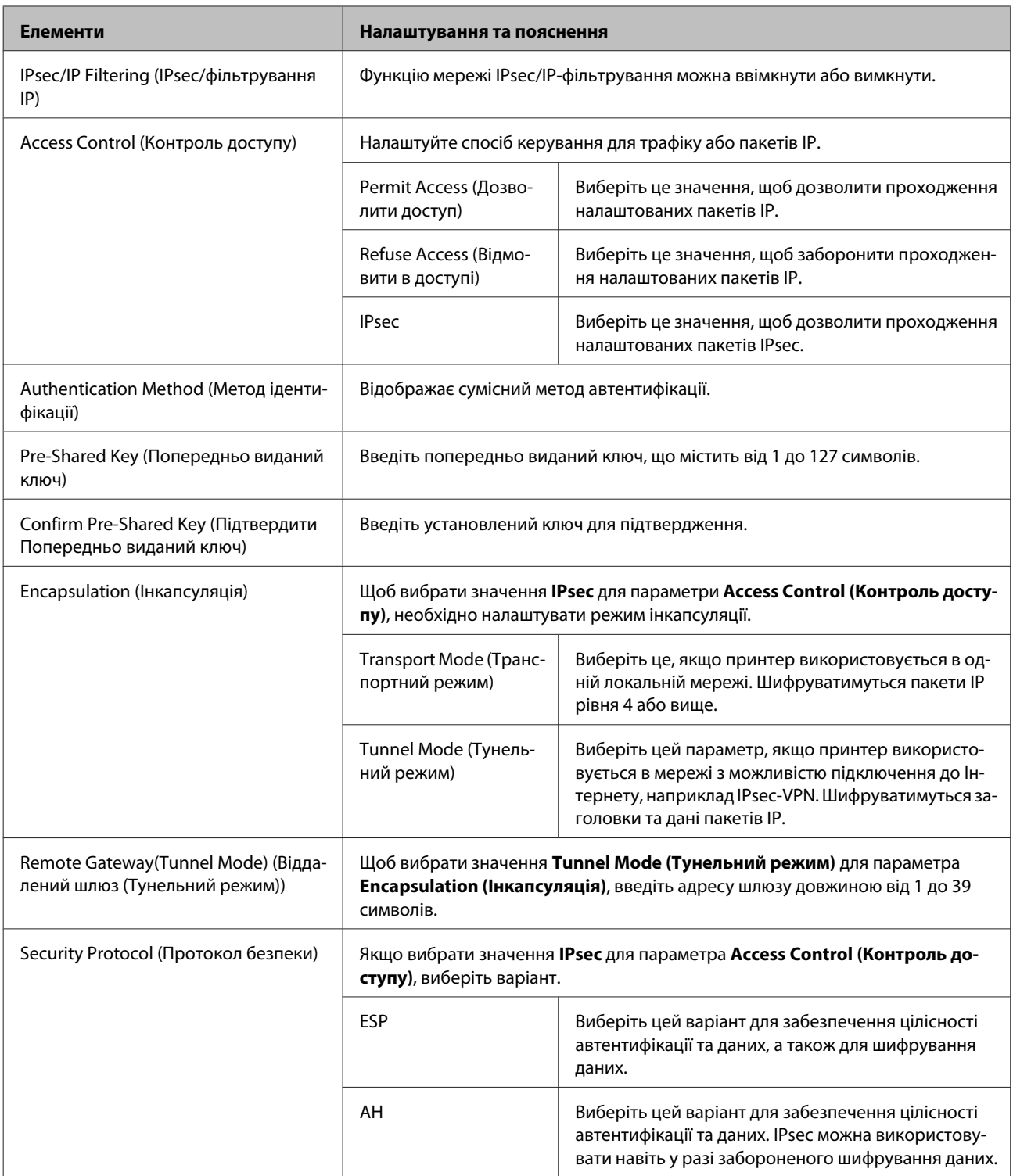

### **Пов'язана інформація**

& [«Налаштування політики за промовчанням» на сторінці 41](#page-40-0)

## **Налаштування групової політики**

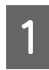

**Відкрийте Web Config принтера і виберіть пункт Network Security Settings (Налаштування безпеки**<br>Menevil > IBsec/IB Filtering (IBsec/chinamyganus IB) > Basic (Ocuonui) **мережі)** > **IPsec/IP Filtering (IPsec/фільтрування IP)** > **Basic (Основні)**.

В Натисніть вкладку з номером, у якій необхідно виконати налаштування.

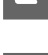

C Введіть значення для кожного елемента.

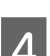

D Натисніть кнопку **Next (Далі)**.

Відобразиться повідомлення про підтвердження.

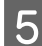

E Натисніть кнопку **OK**.

Принтер буде оновлено.

### **Пов'язана інформація**

- $\rightarrow$  [«Отримання доступу Web Config» на сторінці 20](#page-19-0)
- & «Елементи налаштування групової політики» на сторінці 43

### **Елементи налаштування групової політики**

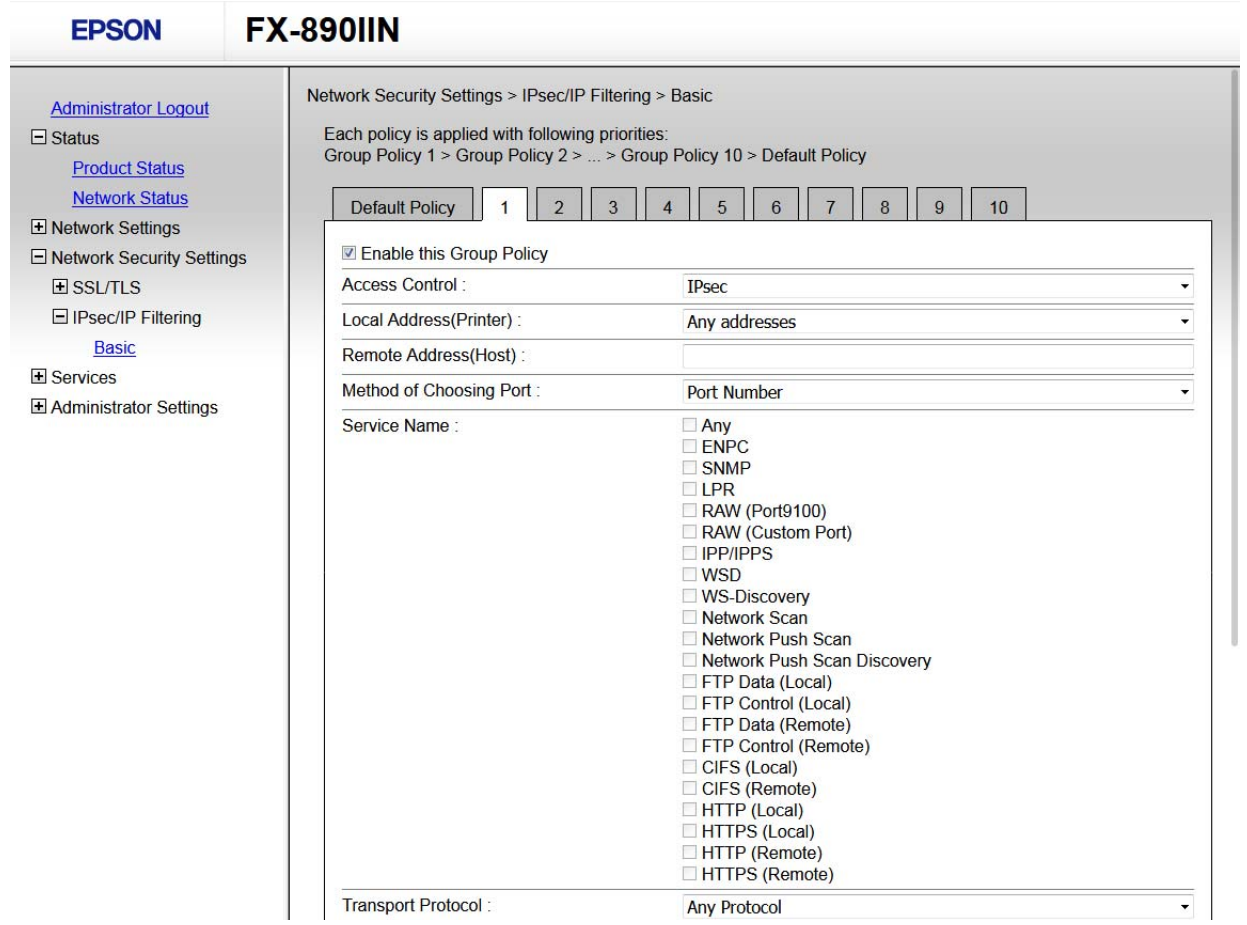

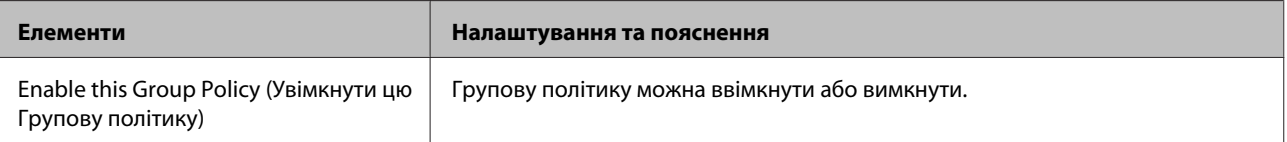

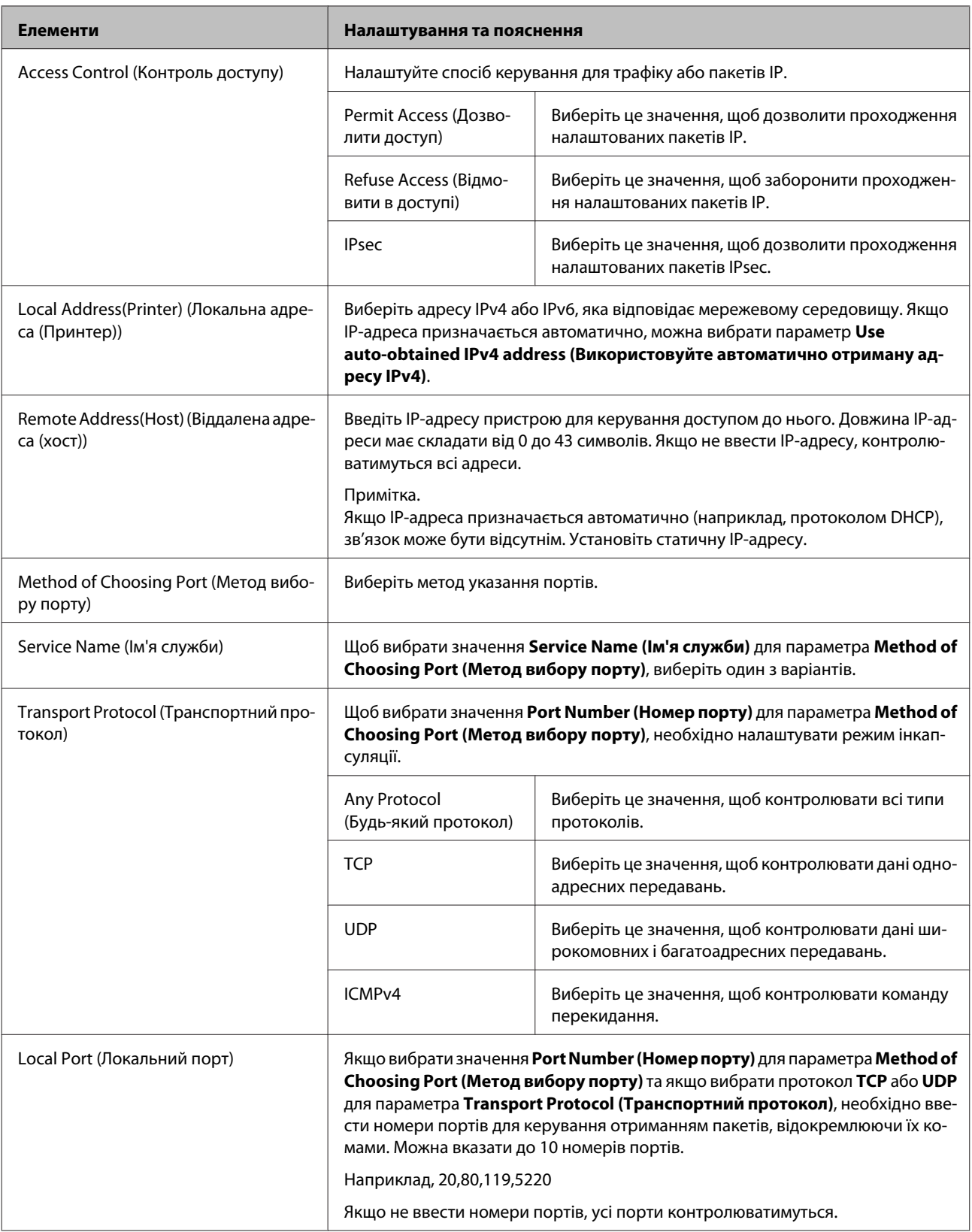

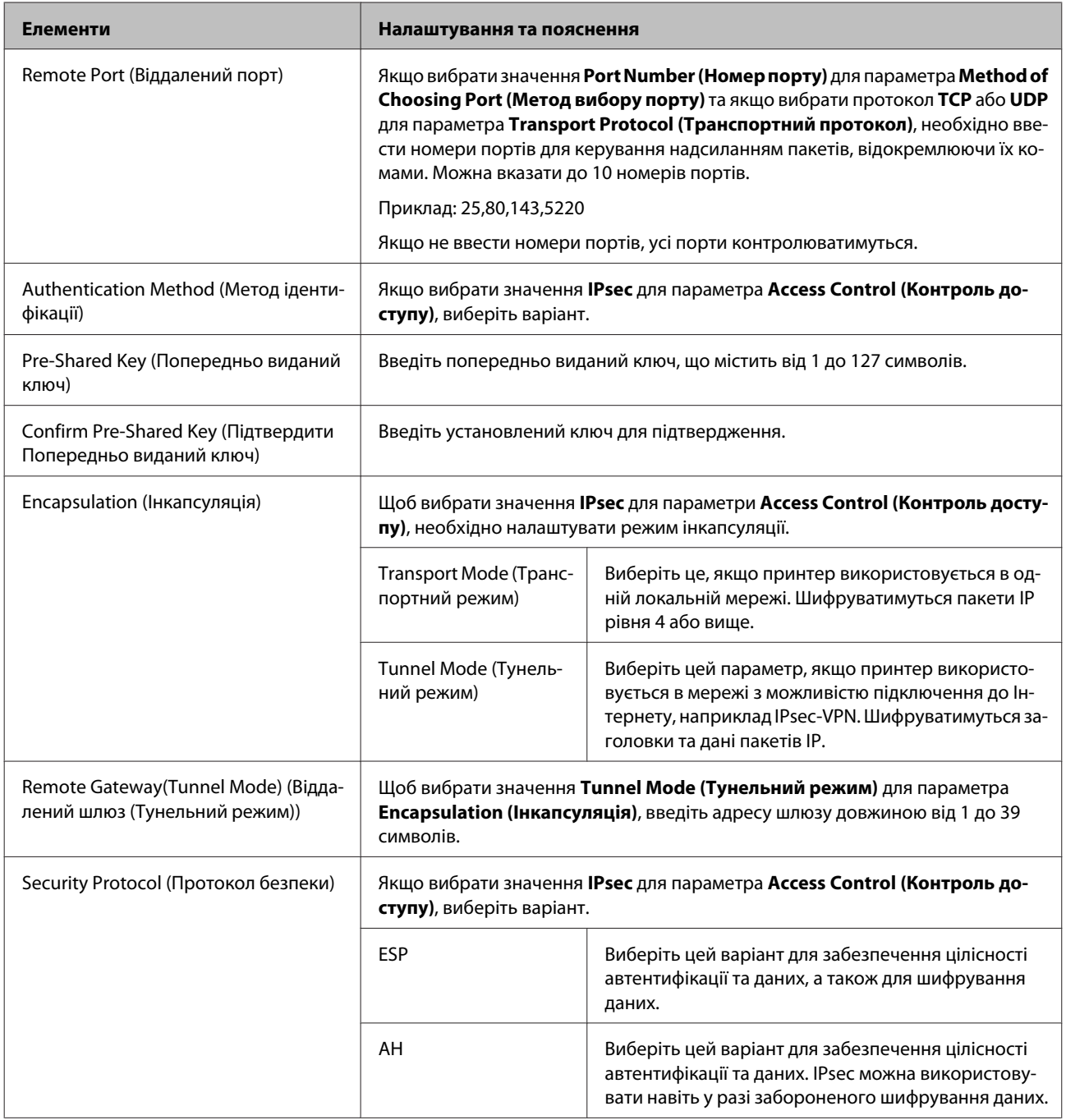

### **Пов'язана інформація**

- & [«Налаштування групової політики» на сторінці 42](#page-41-0)
- & [«Поєднання локальної адреси \(принтер\) і віддаленої адреси \(хост\) у груповій політиці» на сторінці 46](#page-45-0)
- $\rightarrow$  [«Довідник імені служби відповідно до групової політики» на сторінці 46](#page-45-0)

### <span id="page-45-0"></span>**Поєднання локальної адреси (принтер) і віддаленої адреси (хост) у груповій політиці**

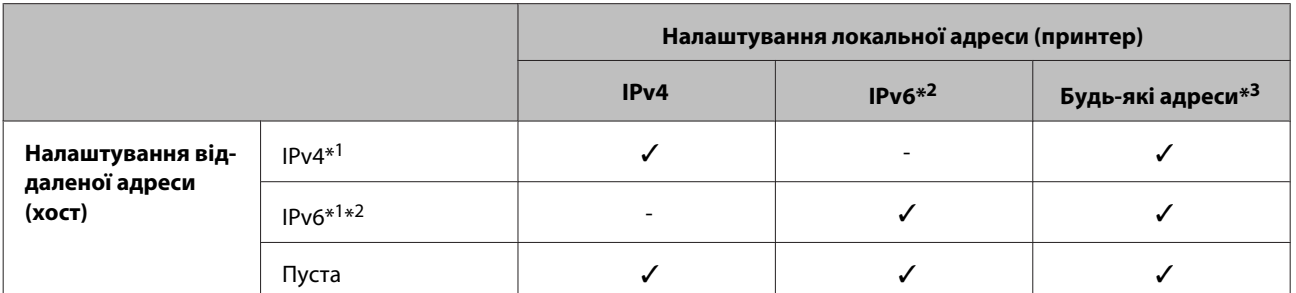

\*1: Якщо значення **IPsec** вибрано для параметра **Access Control (Контроль доступу)**, не можна вказати довжину префікса.

\*2: Якщо значення **IPsec** вибрано для параметра **Access Control (Контроль доступу)**, можна вибрати локальну адресу (fe80::), але буде вимкнуто групову політику.

\*3: За винятком локальних адрес з'єднання IPv6.

### **Довідник імені служби відповідно до групової політики**

*Примітка.*

Недоступні служби відображаються, але їх не можна вибрати.

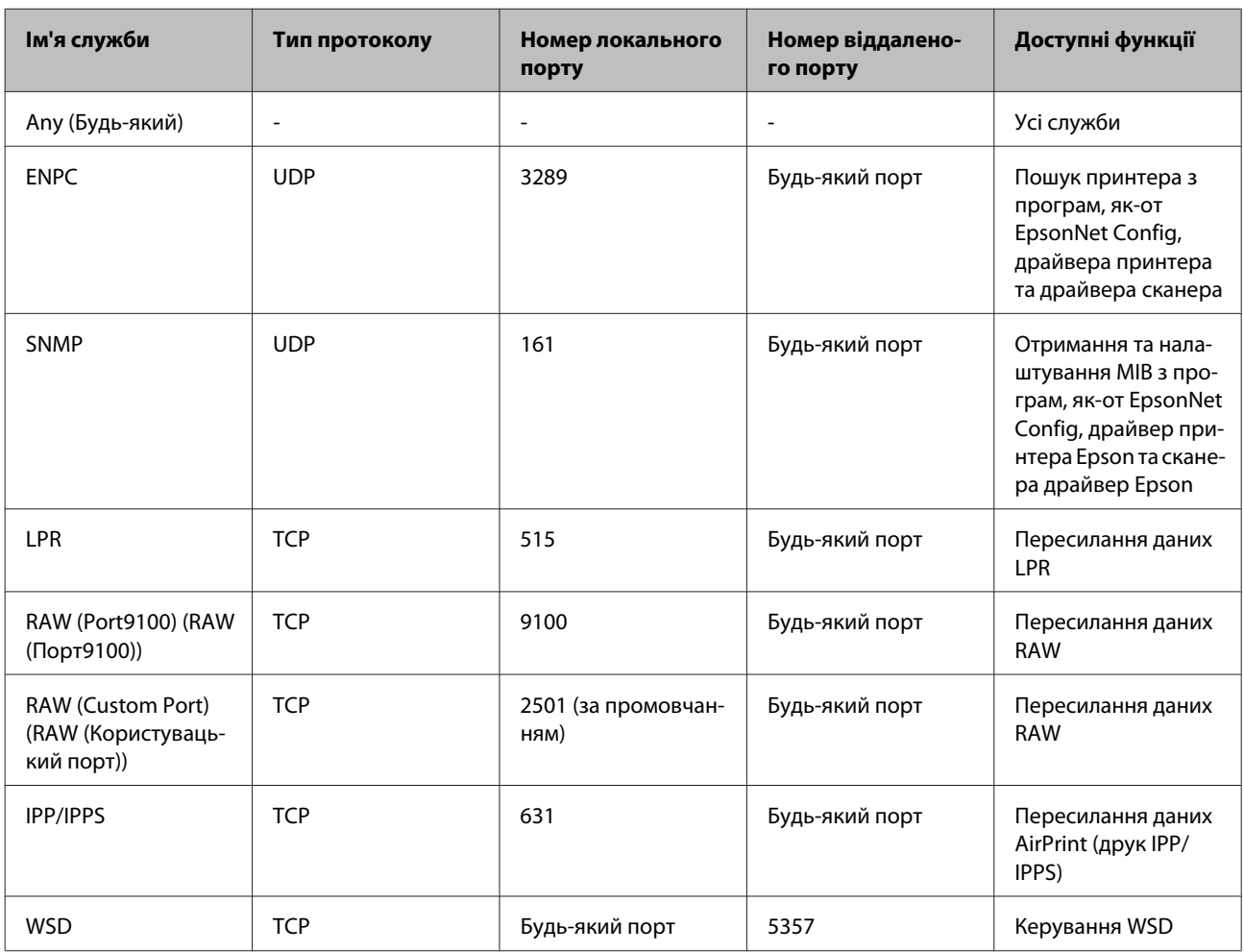

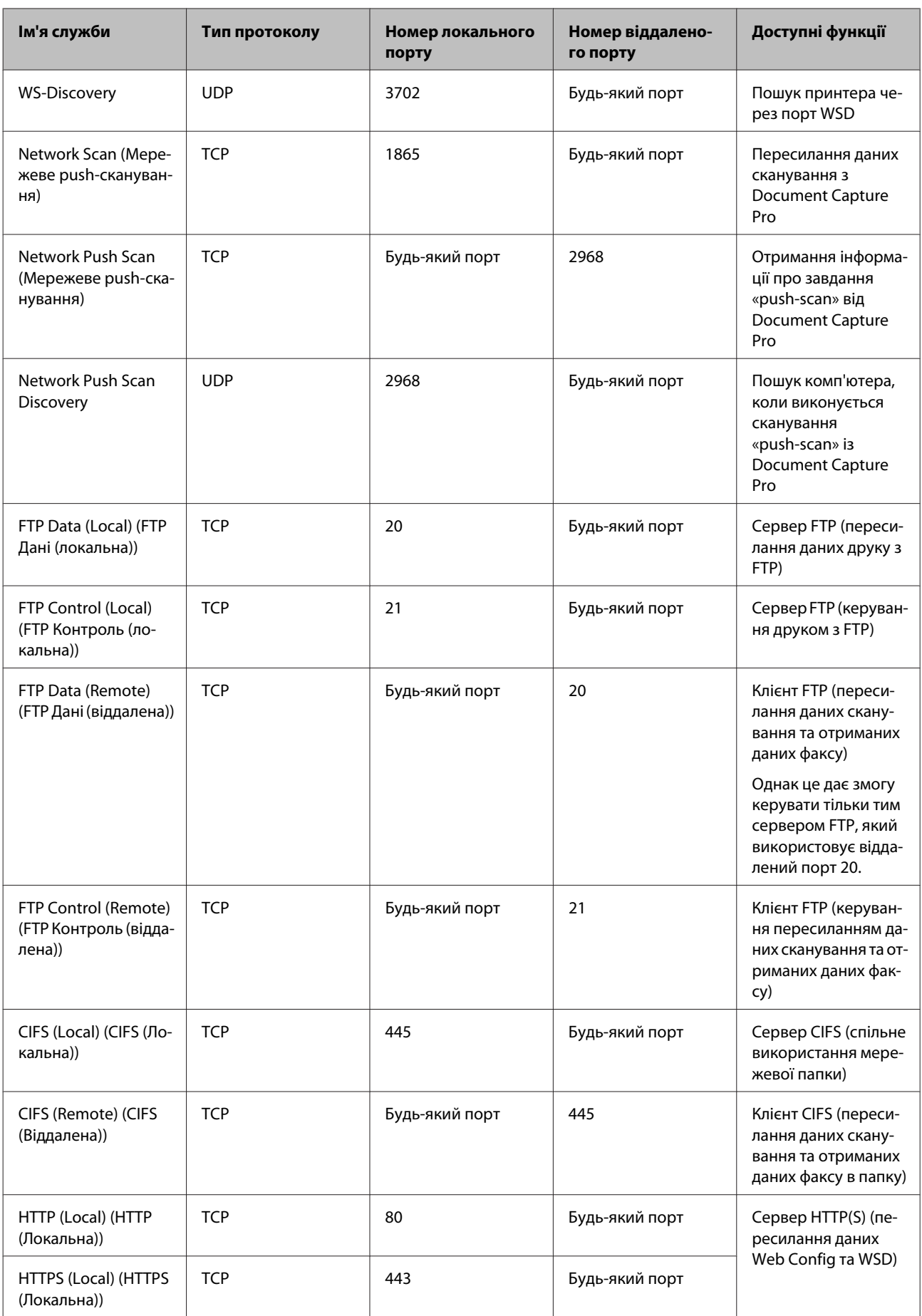

<span id="page-47-0"></span>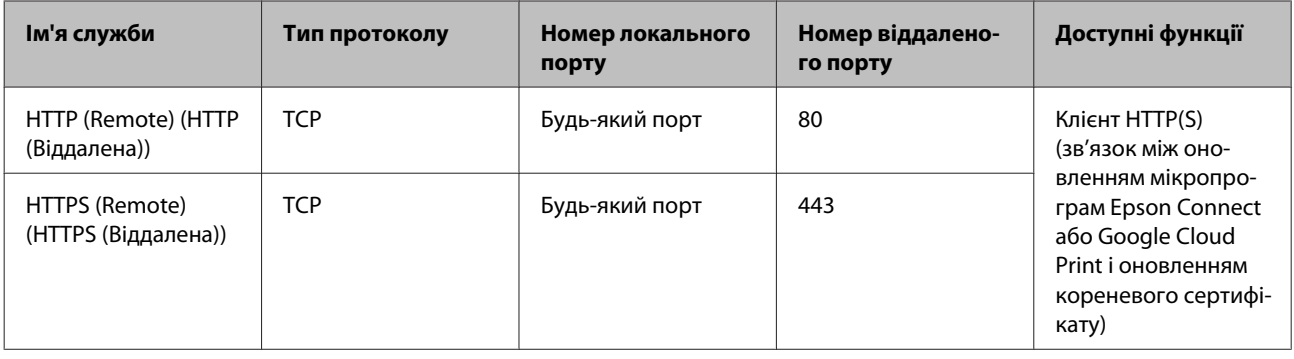

### **Приклади конфігурації фільтрації за IPsec/IP**

### **Отримання лише пакетів IPsec**

Цей приклад демонструє налаштування лише політики за замовчуванням.

### **Політика за промовчанням:**

- ❏ **IPsec/IP Filtering (IPsec/фільтрування IP)**: **Enable (Увімкн.)**
- ❏ **Access Control (Контроль доступу)**: **IPsec**
- ❏ **Authentication Method (Метод ідентифікації)**: **Pre-Shared Key (Попередньо виданий ключ)**
- ❏ **Pre-Shared Key (Попередньо виданий ключ)**: введіть до 127 символів.

### **Групова політика:**

не налаштовувати.

#### **Отримання даних друку та налаштувань принтера**

Цей приклад демонструє зв'язок між даними друку та конфігурацією принтера з указаних пристроїв.

#### **Політика за промовчанням:**

- ❏ **IPsec/IP Filtering (IPsec/фільтрування IP)**: **Enable (Увімкн.)**
- ❏ **Access Control (Контроль доступу)**: **Refuse Access (Відмовити в доступі)**

#### **Групова політика:**

- ❏ **Enable this Group Policy (Увімкнути цю Групову політику)**: установіть прапорець.
- ❏ **Access Control (Контроль доступу)**: **Permit Access (Дозволити доступ)**
- ❏ **Remote Address(Host) (Віддалена адреса (хост))**: IP-адреса клієнта
- ❏ **Method of Choosing Port (Метод вибору порту)**: **Service Name (Ім'я служби)**
- ❏ **Service Name (Ім'я служби)**: Встановіть прапорець в полях **ENPC**, **SNMP**, **HTTP (Local) (HTTP (Локальна)), HTTP (Local) (HTTP (Локальна))** та **RAW (Port9100) (RAW (Порт9100))**.

#### **Отримання дозволу на доступ лише з указаної IP-адреси**

У цьому прикладі демонструється дозвіл доступу до принтера із зазначеної IP-адреси.

#### <span id="page-48-0"></span>**Політика за промовчанням:**

- ❏ **IPsec/IP Filtering (IPsec/фільтрування IP)**: **Enable (Увімкн.)**
- ❏ **Access Control (Контроль доступу)**: **Refuse Access (Відмовити в доступі)**

**Групова політика:**

- ❏ **Enable this Group Policy (Увімкнути цю Групову політику)**: установіть прапорець.
- ❏ **Access Control (Контроль доступу)**: **Permit Access (Дозволити доступ)**
- ❏ **Remote Address(Host) (Віддалена адреса (хост))**: IP-адреса клієнта адміністратора

*Примітка.* Незалежно від параметрів політики клієнт матиме можливість доступу до принтера та його налаштувань.

## **За допомогою протоколу SNMPv3**

### **Про SNMPv3**

SNMP — це протокол, який виконує моніторинг та контроль для збору інформації про пристрої, які підключені до мережі. SNMPv3 — це удосконалена версія функції безпеки.

У разі використання SNMPv3 моніторинг стану та налаштування змін до (пакету) з'єднання SNMP може відбуватися за умови автентифікації та шифрування для захисту (пакету) з'єднання SNMP від ризиків мережі, таких як підслуховування телефонних розмов, маскування під законного користувача або зловмисне втручання в систему.

### **Налаштування протоколу SNMPv3**

Якщо принтер підтримує протокол SNMPv3, можна відстежувати доступи до принтера й керувати ними.

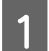

A Відкрийте Web Config і виберіть **Services (Послуги)** > **Protocol (Протокол)**.

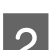

B Введіть значення для кожного елемента налаштувань **SNMPv3 Settings (Налаштування SNMPv3)**.

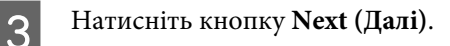

Відобразиться повідомлення про підтвердження.

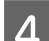

D Натисніть кнопку **OK**.

Принтер буде оновлено.

### **Пов'язана інформація**

- & [«Отримання доступу Web Config» на сторінці 20](#page-19-0)
- & [«Елементи налаштування SNMPv3» на сторінці 50](#page-49-0)

### <span id="page-49-0"></span>**Елементи налаштування SNMPv3**

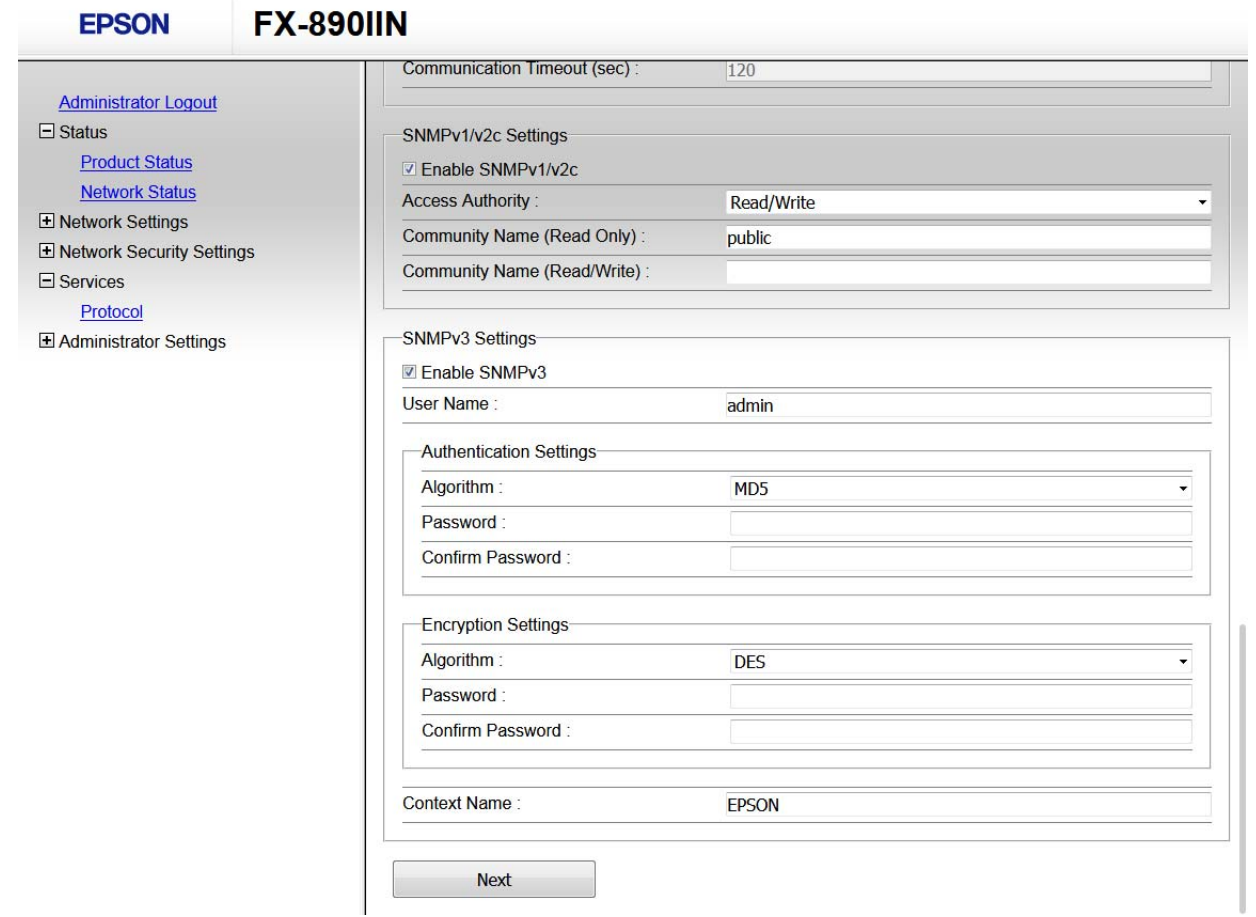

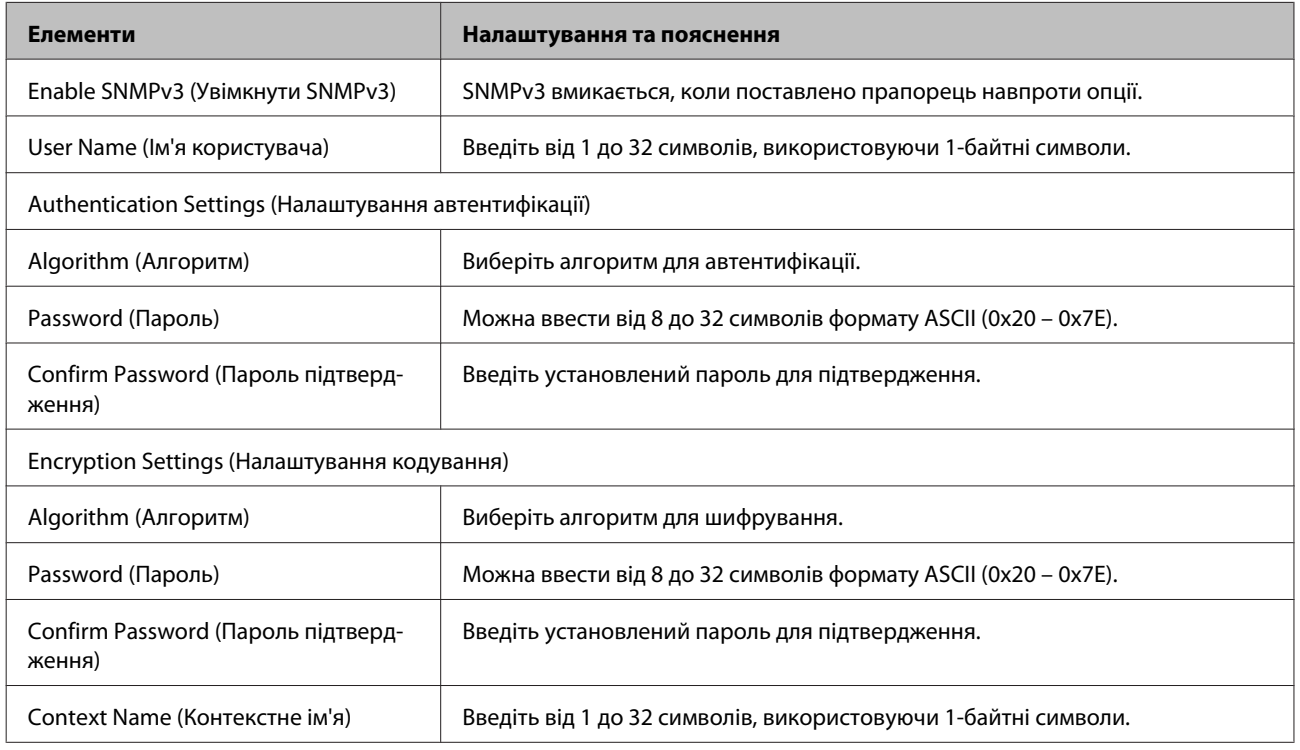

### **Пов'язана інформація**

& [«Налаштування протоколу SNMPv3» на сторінці 49](#page-48-0)

## <span id="page-51-0"></span>**Перевірте журнал для сервера та мережевого пристрою**

Якщо сталася проблема з мережевим з'єднанням, ви можете визначити причину, перевіривши або журнал для сервера електронної пошти чи сервера LDAP, або переглянувши стан за допомогою системного журналу для мережевого пристрою, наприклад маршрутизатора, або команди.

## **Друк аркуша стану мережі**

Ви можете роздрукувати і перевірити детальну інформацію про мережу.

Завантажте папір.

2 Утримуйте кнопку аркуша стану приблизно впродовж трьох секунд.

Надрукуються аркуші стану мережі.

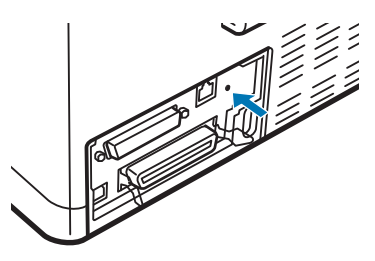

## **Ініціалізація налаштування мережі**

### **Відновлення налаштувань мережі з принтера**

Можна відновити параметри мережі до параметрів за промовчанням.

Вимкніть принтер.

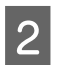

B Утримуйте кнопку аркуша стану, повертаючи принтер.

### **Відновлення параметрів мережі за допомогою EpsonNet Config**

Можна відновити параметри мережі до стандартних за допомогою EpsonNet Config.

<span id="page-52-0"></span>Запустіть EpsonNet Config.

- **2** Виберіть принтер, для якого потрібно відновити налаштування мережі.
- 

C Клацніть правою кнопкою миші по імені принтера, а потім виберіть **Default Settings (Налаштування за промовчанням)** > **Network Interface (Мережевий інтерфейс)**.

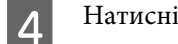

D Натисніть кнопку **OK** у вікні підтвердження.

E Натисніть кнопку **OK**.

## **Перевірка з'єднання між пристроями та комп'ютерами**

### **Перевірка підключення за допомогою команди Ping**

Щоб переконатися, що комп'ютер підключено до принтера, можна використовувати команду Ping. Щоб перевірити підключення за допомогою команди Ping, виконайте зазначені нижче дії.

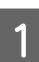

Перевірте IP-адресу принтера для підключення, яке потрібно перевірити.

Можна перевірити підключення у колонці **IP Address (IP-адреса)** аркушу стану мережі.

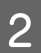

**2** Відкрийте командний рядок комп'ютера.

❏ Windows 10

Натисніть правою кнопкою миші кнопку пуску або натисніть і утримуйте її, тоді виберіть **Command Prompt (Командний рядок)**.

- ❏ Windows 8.1/Windows 8/Windows Server 2012 R2/Windows Server 2012 Відкрийте вікно програми, а тоді виберіть **Command Prompt (Командний рядок)**.
- ❏ Windows 7/Windows Server 2008 R2/Windows Vista/Windows Server 2008 або ранішої версії Клацніть кнопку пуску, виберіть **All Programs (Усі програми)** або **Programs (Програми)** > **Accessories (Стандартні)** > **Command Prompt (Командний рядок)**.

C Введіть наведене нижче у командний рядок, а потім натисніть клавішу Enter.

ping 192.0.2.111 (якщо IP-адреса комп'ютера, який потрібно перевірити 192.0.2.111)

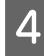

D Якщо відображається наведене нижче, підтвердження буде завершено. Закрийте вікно **Command Prompt (командного рядка)**.

Статистика пінга для 192.0.2.111: Пакети: надіслано = 4, отримано = 4, втрачено = 0 (0% втрат), Час подвійного проходження: (мс): мінімум = 0 мс, максимум = 0 мс, середній = 0 мс

## <span id="page-53-0"></span>**Проблеми з використанням мережного програмного забезпечення**

### **Неможливо отримати доступ Web Config**

### **Чи правильно налаштовано IP-адресу принтера?**

Налаштуйте IP-адресу за допомогою EpsonNet Config на панелі керування принтера. Перевірити правильність поточного налаштування можна за допомогою аркуша стану мережі або панелі керування принтера.

### **Чи підтримує ваш браузер групове шифрування для Encryption Strength для SSL/TLS?**

Масове шифрування для параметра Encryption Strength для SSL/TLS наведено нижче. Web Config доступний лише у браузері, який підтримує наведене масове шифрування. Перевірте, яке шифрування підтримує браузер.

- ❏ 80 біт: AES256/AES128/3DES
- ❏ 112 біт: AES256/AES128/3DES
- ❏ 128 біт: AES256/AES128
- ❏ 192 біти: AES256
- ❏ 256 біт: AES256

### **Повідомлення «Застарілі дані» з'являється під час доступу до Web Config з використанням з'єднання SSL (https).**

Якщо сертифікат застарілий, отримайте його знову. Якщо таке повідомлення з'являється до завершення строку дії сертифіката, перевірте, чи правильно встановлено дату принтера.

### **Повідомлення «Ім'я сертифіката безпеки не відповідає···» з'являється під час доступу до Web Config з використанням з'єднання SSL (https).**

IP-адреса принтера, введена в полі Common Name (Загальна назва) для створення власного сертифіката або ЗПС, не відповідає адресі, введеній у браузері. Отримайте та імпортуйте сертифікат знову або змініть ім'я принтера.

#### **Доступ до принтера виконується через проксі-сервер.**

Якщо з принтером використовується проксі-сервер, необхідно налаштувати параметри проксі-сервера у браузері.

Виберіть **Control Panel (Панель керування)** > **Network and Internet (Мережа й Інтернет)** > **Internet Options (Властивості браузера)** > **Connections (Підключення)** > **LAN settings (Настройки локальної мережі)** > **Proxy server (Проксі-сервер)**, а потім укажіть не використовувати проксі-сервер для локальних адрес.

Приклад:

192.168.1.\*: локальна адреса 192.168.1.XXX, маска підмережі 255.255.255.0 192.168.\*.\*: локальна адреса 192.168.XXX.XXX, маска підмережі 255.255.0.0

### <span id="page-54-0"></span>**Пов'язана інформація**

- & [«Отримання доступу Web Config» на сторінці 20](#page-19-0)
- & [«Призначення IP-адреси за допомогою EpsonNet Config» на сторінці 14](#page-13-0)

### **Ім'я моделі та/або IP-адреса не відображаються на EpsonNet Config**

**Чи вибирали ви блокування, скасування або вимкнення, коли відобразився екран безпеки Windows або екран брандмауера?**

Якщо вибрати параметри **Block (Блокування)**, **Cancel (Скасування)** або **Shut down (Вимкнення)**, IP-адреса і ім'я моделі не відображатиметься на EpsonNet Config або EpsonNet Setup.

Щоб виправити це, зареєструйте EpsonNet Config як виняток за допомогою брандмауера Windows і доступного в продажі програмного забезпечення системи безпеки. Якщо використовується антивірусна програма чи програма системи безпеки, закрийте її та спробуйте використати EpsonNet Config.

### **Можливо, встановлено занадто короткий час очікування, перш ніж виникне помилка зв'язку?**

Запустіть EpsonNet Config і виберіть параметри **Tools (Інструменти)** > **Options (Параметри)** > **Timeout (Час очікування)**, а потім збільшіть проміжок часу для налаштування параметра **Communication Error (Помилка підключення)**. Зверніть увагу, що це може сповільнити роботу EpsonNet Config.

## **Вирішення проблем розширеного захисту**

### **Відновлення функцій безпеки**

У разі встановлення середовища з високим рівнем захисту, наприклад із фільтруванням за IPsec/IP, можуть виникнути труднощі зі зв'язком з іншими пристроями через неправильні налаштування або проблеми на пристрої чи сервері. У такому випадку відновіть налаштування безпеки, щоб внести нові або щоб тимчасово скористатися пристроєм.

### **Вимкнення функції безпеки з принтера**

Можна вимкнути фільтрацію IPsec/IP із принтера.

Переконайтеся в тому, що папір завантажено.

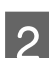

B Натискайте кнопки **Menu** (**Pitch** і **Tear Off/Bin**), доки принтер не подасть звуковий сигнал один раз і індикатори **Menu** (обидва індикатори **Tear Off/Bin**) не засвітяться.

Принтер перейде в режим налаштування за промовчанням і надрукує повідомлення з підказкою щодо вибору мови меню налаштування за промовчанням. Підкреслена мова вказує на поточні налаштування.

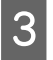

**C** Якщо потрібної мови не вибрано, натискайте кнопку Item<sup>↓</sup> (Font), доки на відсканованому зображенні не відобразиться потрібна мова.

<span id="page-55-0"></span>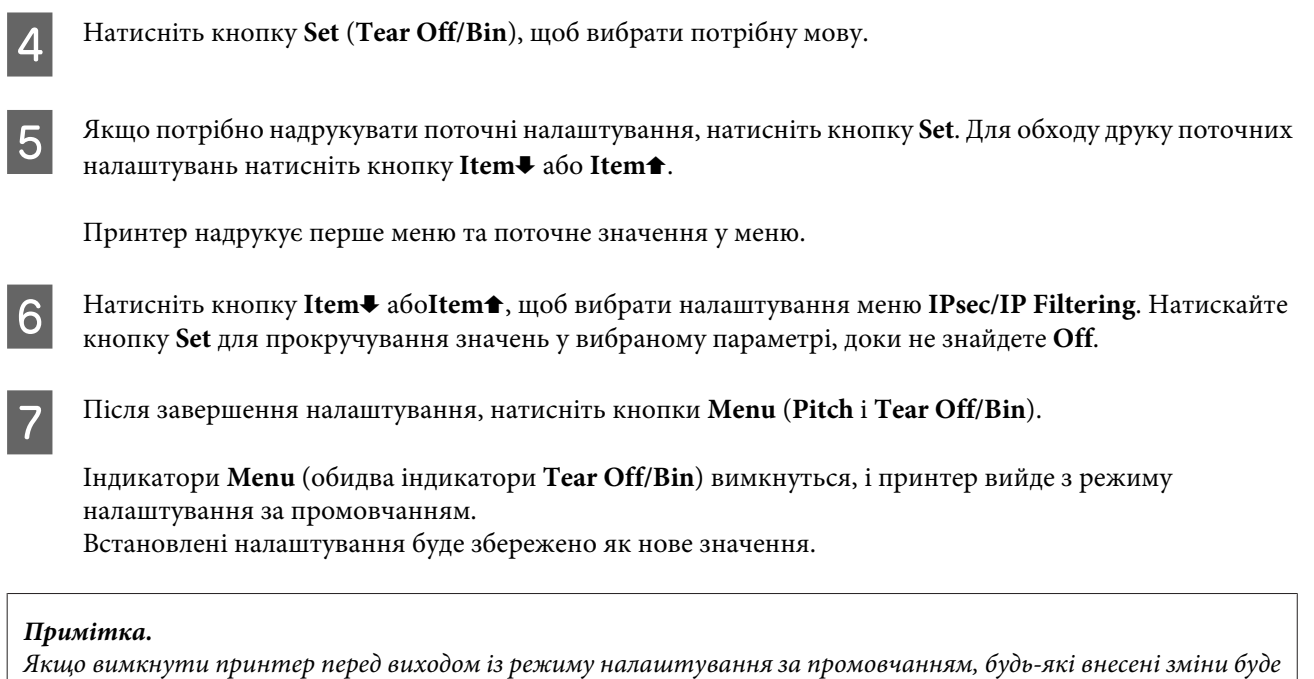

### **Відновлення функції безпеки за допомогою Web Config**

Можна вимкнути функцію, якщо ви можете відкрити пристрій з комп'ютера.

### **Вимкнення фільтрації IPsec/IP за допомогою Web Config**

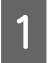

A Відкрийте Web Config і виберіть пункт **Network Security Settings (Налаштування безпеки мережі)**<sup>&</sup>gt; **IPsec/IP Filtering (IPsec/фільтрування IP)** > **Basic (Основні)**.

**2** Виберіть значення Disable (Вимкн.) для параметра IPsec/IP Filtering (IPsec/фільтрування IP) в меню **Default Policy (Політика за промовчанням)**.

C Натисніть кнопку **Next (Далі)**, а тоді зніміть прапорець **Enable this Group Policy (Увімкнути цю Групову політику)** для всіх правил групи.

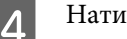

D Натисніть кнопку **OK**.

скасовано та не збережено.

**Пов'язана інформація**

& [«Отримання доступу Web Config» на сторінці 20](#page-19-0)

### **Проблеми з використанням функцій безпеки мережі**

### **Якщо ви забули –спільний ключ**

**Знову налаштуйте ключ за допомогою Web Config.**

Щоб змінити ключ, відкрийте Web Config та виберіть **Network Security Settings (Налаштування безпеки мережі)** > **IPsec/IP Filtering (IPsec/фільтрування IP)** > **Basic (Основні)** > **Default Policy (Політика за промовчанням)** або **Group Policy (Групова політика)**.

#### **Пов'язана інформація**

& [«Отримання доступу Web Config» на сторінці 20](#page-19-0)

### **Не вдається встановити зв'язок IPsec**

#### **Можливо, використовується непідтримуваний алгоритм налаштувань комп'ютера?**

Принтер підтримує такі алгоритми.

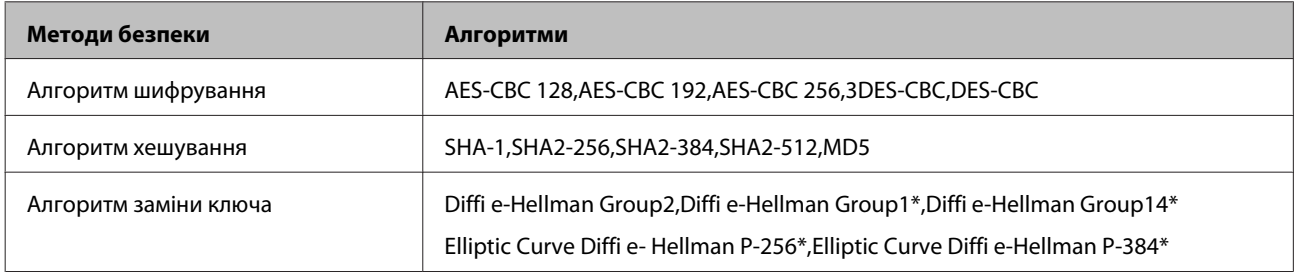

\*Доступні методи можуть різнитися залежно від моделі.

### **Пов'язана інформація**

& [«Шифрування зв'язку за допомогою фільтрації за IPsec/IP» на сторінці 40](#page-39-0)

### **Раптове переривання зв'язку**

#### **Можливо, IP-адреса принтера недійсна або змінилася?**

Вимкніть IPsec за допомогою панелі керування принтера.

Якщо DHCP застарілий, перезавантажується або IPv6-адреса застаріла або не отримана, то IP-адресу, зареєстровану для Web Config принтера (**Network Security Settings (Налаштування безпеки мережі)** > **IPsec/ IP Filtering (IPsec/фільтрування IP)** > **Basic (Основні)** > **Group Policy (Групова політика)** > **Local Address(Printer) (Локальна адреса (Принтер))**), може бути не знайдено. Використовуйте статичну IP-адресу.

#### **Можливо, IP-адреса комп'ютера недійсна або змінилася?**

Вимкніть IPsec за допомогою панелі керування принтера.

Якщо DHCP застарілий, перезавантажується або IPv6-адреса застаріла або не отримана, то IP-адресу, зареєстровану для Web Config принтера (**Network Security Settings (Налаштування безпеки мережі)** > **IPsec/ IP Filtering (IPsec/фільтрування IP)** > **Basic (Основні)** > **Group Policy (Групова політика)** > **Remote Address(Host) (Віддалена адреса (хост))**), може бути не знайдено. Використовуйте статичну IP-адресу.

#### **Пов'язана інформація**

- & [«Отримання доступу Web Config» на сторінці 20](#page-19-0)
- & [«Шифрування зв'язку за допомогою фільтрації за IPsec/IP» на сторінці 40](#page-39-0)

### **Не вдається створити порт принтера з безпечним протоколом IPP**

**Чи правильний сертифікат вказано як сертифікат сервера для з'єднання SSL/TLS?**

<span id="page-57-0"></span>Якщо вказано невірний сертифікат, створення порту може не вдатися. Переконайтеся, що використовується правильний сертифікат.

#### **Чи імпортовано сертифікат ЦС на комп'ютер, підключений до принтера?**

Якщо сертифікат ЦС не імпортовано на такий комп'ютер, створення порту може не вдатися. Переконайтеся, що сертифікат ЦС імпортовано.

#### **Пов'язана інформація**

& [«Отримання доступу Web Config» на сторінці 20](#page-19-0)

### **Не вдається підключитися після зміни конфігурації IPsec/IP-фільтрування**

#### **Встановлене значення може бути неправильним.**

Вимкніть IPsec/фільтрацію за IP на панелі керування принтера. Підключіть принтер до комп'ютера та повторно налаштуйте IPsec/фільтрацію за IP.

#### **Пов'язана інформація**

 $\rightarrow$  [«Шифрування зв'язку за допомогою фільтрації за IPsec/IP» на сторінці 40](#page-39-0)

### **Проблеми з використанням цифрового сертифіката**

### **Не вдається імпортувати сертифікат, підписаний ЦС**

#### **Чи відповідає сертифікат ЦС даним у ЗПС?**

Якщо сертифікат, підписаний ЦС, і ЗПС містять різні дані, ЗПС не можна буде імпортувати. Перевірте наступне:

❏ Можливо, ви намагаєтесь імпортувати сертифікат на пристрій, дані якого відрізняються?

Перевірте дані, зазначені у ЗПС, а потім імпортуйте сертифікат на пристрій з тими самими даними.

❏ Можливо, ЗПС, збережений на принтері, було перезаписано після відправлення ЗПС до ЦС?

Використайте ЗПС для отримання нового сертифіката, підписаного ЦС.

#### **Чи не перевищує розмір сертифіката, підписаного ЦС, 5 КБ?**

Неможливо імпортувати сертифікат ЦС, розмір якого перевищує 5 КБ.

#### **Чи правильний пароль вказано для імпорту сертифіката?**

Неможливо імпортувати сертифікат без пароля.

#### **Пов'язана інформація**

& [«Імпортування сертифіката, підписаного ЦС» на сторінці 37](#page-36-0)

### **Не вдається оновити сертифікат із власним підписом**

**Чи заповнено поле Common Name (Загальна назва)?**

Поле **Common Name (Загальна назва)** слід заповнити.

### **Чи містить поле Common Name (Загальна назва) непідтримувані символи? Наприклад, японські символи не підтримуються.**

Введіть від 1 до 128 символів формату IPv4, IPv6, FQDN або імені хосту в кодуванні ASCII (0x20-0x7E).

### **Чи містить поле Common Name (Загальна назва) коми або пробіли?**

Кома розділяє поле **Common Name (Загальна назва)** на частини. Якщо перед комою або після неї є пробіл, виникне помилка.

### **Пов'язана інформація**

& [«Оновлення сертифіката із власним підписом» на сторінці 39](#page-38-0)

### **Не вдається створити ЗПС**

**Чи заповнено поле Common Name (Загальна назва)?**

Поле **Common Name (Загальна назва)** слід заповнити.

**Чи було введено непідтримувані символи в полях Common Name (Загальна назва), Organization (Організація), Organizational Unit (Організаційна одиниця), Locality (Місце розташування), State/ Province (Країна/Область)? Наприклад, японські символи не підтримуються.**

Введіть символи формату IPv4, IPv6, FQDN кодування ASCII (0x20-0x7E) або імені хосту.

### **Чи містить поле Common Name (Загальна назва) коми або пробіли?**

Кома розділяє поле **Common Name (Загальна назва)** на частини. Якщо перед комою або після неї є пробіл, виникне помилка.

### **Пов'язана інформація**

& [«Отримання сертифіката, підписаного ЦС» на сторінці 35](#page-34-0)

### **Дії в разі появи попередження стосовно цифрового сертифіката**

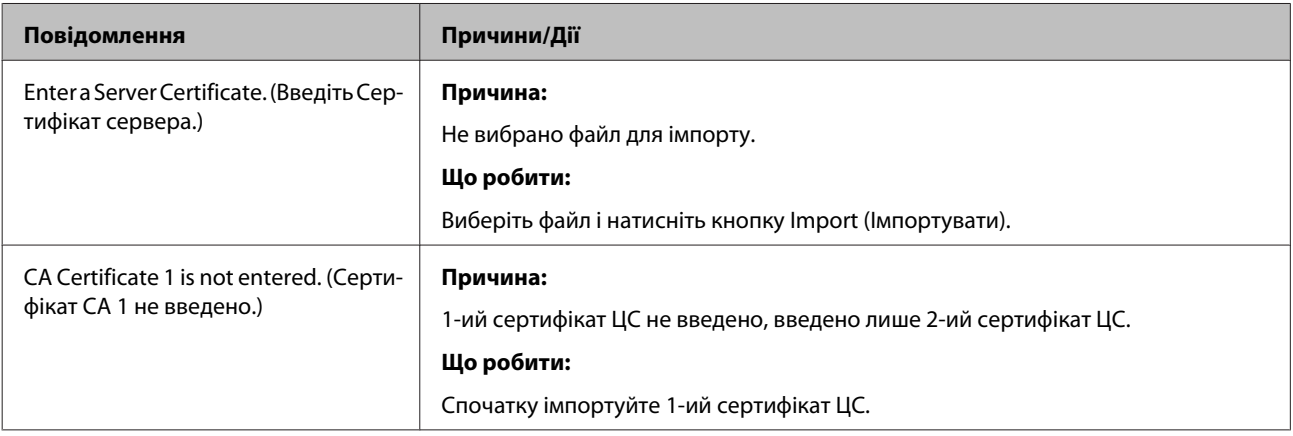

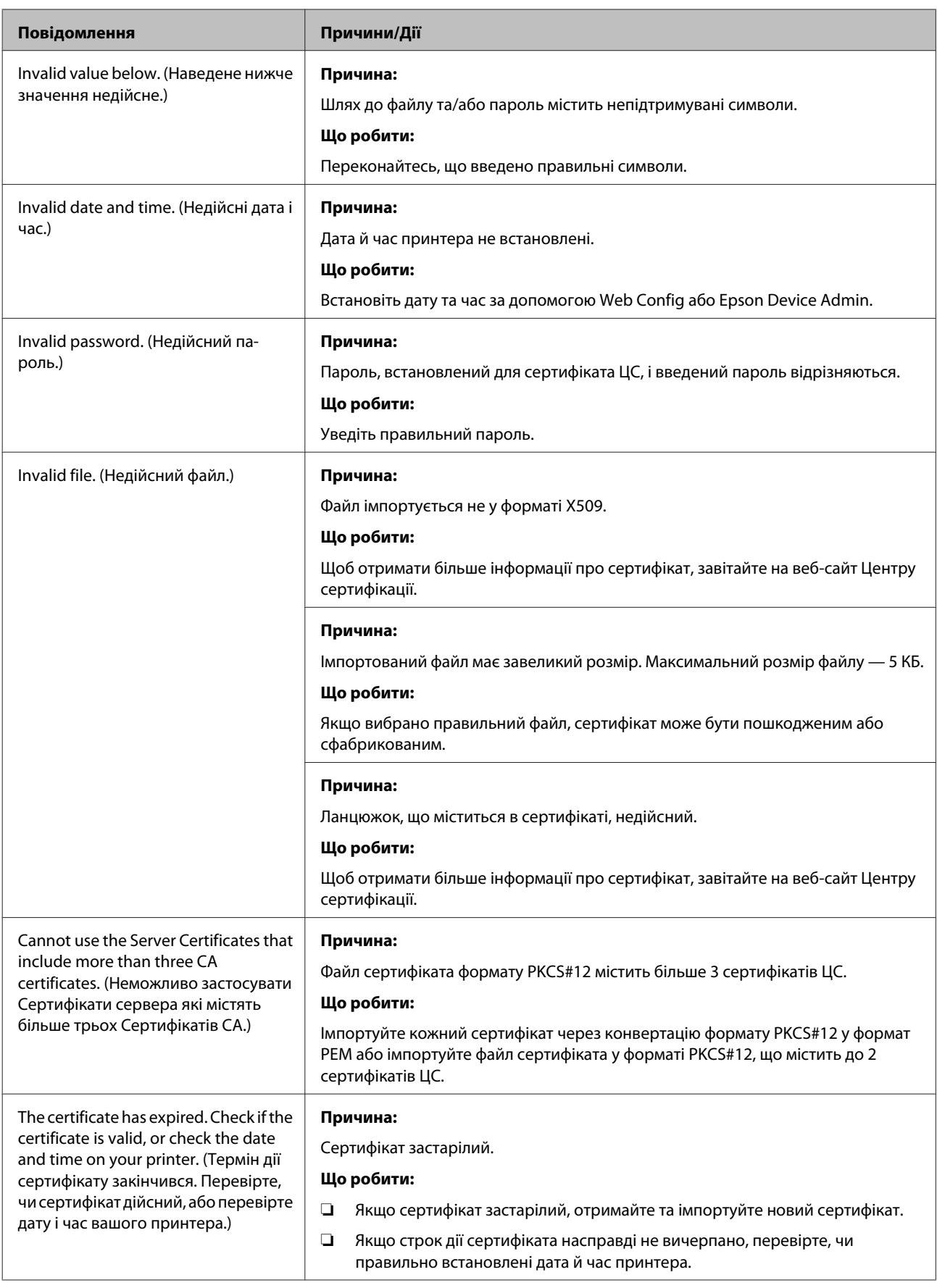

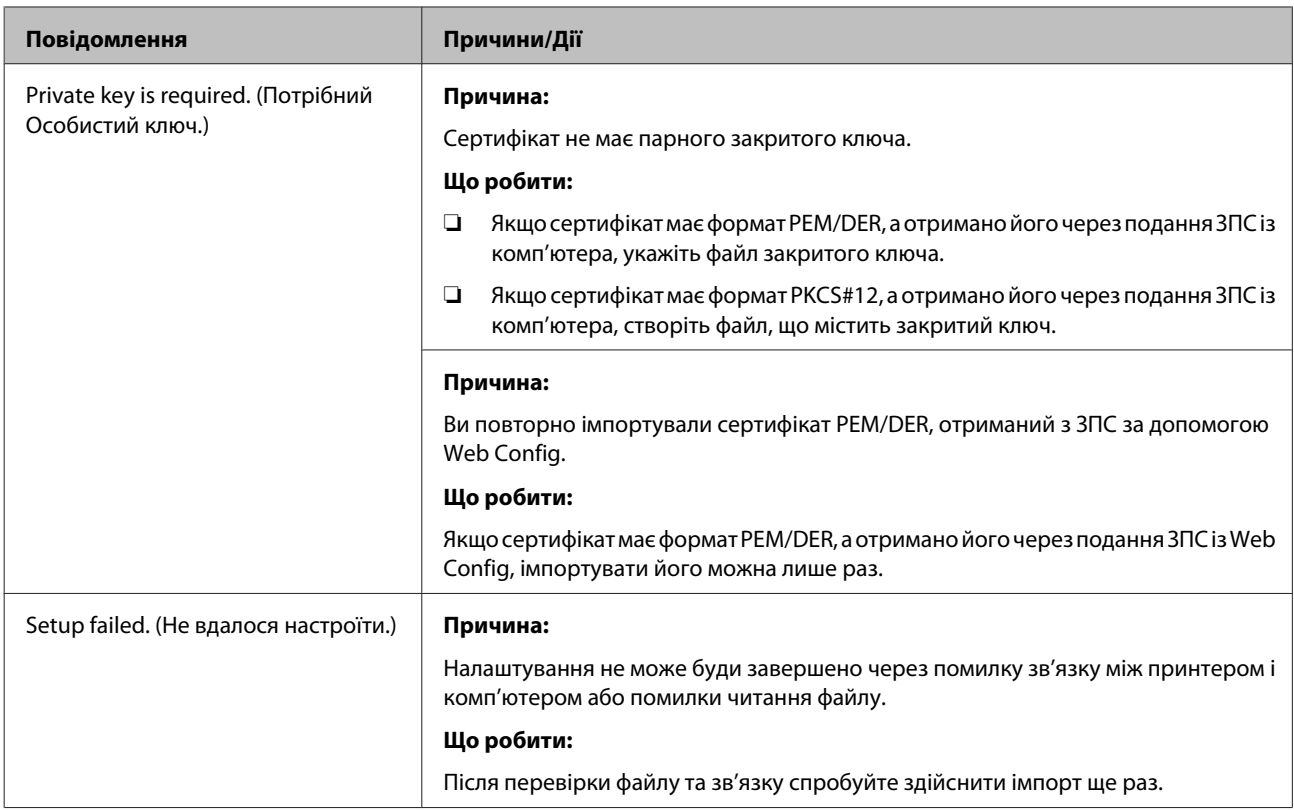

### **Пов'язана інформація**

& [«Про цифрову сертифікацію» на сторінці 35](#page-34-0)

### **Сертифікат, підписаний ЦС, було помилково видалено**

### **Чи маєте ви резервний файл для сертифіката?**

Якщо у вас є резервний файл, імпортуйте сертифікат іще раз.

Якщо ви отримали сертифікат за допомогою ЗПС, створеного з використанням Web Config, не можна імпортувати видалений сертифікат знову. Створіть ЗПС та отримайте новий сертифікат.

### **Пов'язана інформація**

- & [«Видалення сертифіката, підписаного ЦС» на сторінці 38](#page-37-0)
- & [«Імпортування сертифіката, підписаного ЦС» на сторінці 37](#page-36-0)

**Додаток**

## <span id="page-61-0"></span>*Додаток*

## **Вступ до мережевого програмного забезпечення**

Нижче описано програмне забезпечення, яке задає конфігурацію та керує пристроями.

### **Epson Device Admin**

Epson Device Admin — це програма, яка дає змогу встановлювати пристрої в мережі, а тоді задавати їхню конфігурацію та керувати. Ви можете отримувати детальну інформацію про пристрої, наприклад, стан та витратні матеріали, надсилати сповіщення про попередження системи і створювати звіти про використання пристрою. Можна також зробити шаблон, який міститиме елементи налаштування та застосовувати їх для інших пристроїв як спільні налаштування. Epson Device Admin можна завантажити з веб-сайту служби підтримки компанії Epson. Подробиці див. у документації або довідці Epson Device Admin.

### **Запуск Epson Device Admin (лише для ОС Windows)**

Виберіть **All Programs (Програми)** > **EPSON** > **Epson Device Admin** > **Epson Device Admin**.

*Примітка.*

Якщо з'явиться сповіщення брандмауера, дозвольте доступ Epson Device Admin.

### **EpsonNet Print**

EpsonNet Print Це програмне забезпечення для друку в мережі TCP/IP. Функції та обмеження наведено нижче.

- ❏ Стан принтера відображається на екрані спулера
- ❏ Якщо IP-адреса принтера зміниться через протокол DHCP, принтер все одно розпізнаватиметься.
- ❏ Можна використовувати принтер, що перебуває в іншому сегменті мережі.
- ❏ Можна виконувати друк із використанням різних протоколів.
- ❏ Адреса IPv6 не підтримується.

### **EpsonNet SetupManager**

EpsonNet SetupManager — це програмне забезпечення для створення пакета для простого встановлення принтера, як-от встановлення драйвера принтера, встановлення EPSON Status Monitor і створення порту принтера. Це програмне забезпечення дозволяє адміністратору створювати унікальні програмні пакети й розподіляти їх між групами.

Щоб отримати додаткову інформацію, відвідайте регіонального веб-сайт Epson.